**FLUKE.** 

# **TiX520, TiX560**  Expert Series Thermal Imager

Käyttöohje

February 2015 (Finnish) © 2015 Fluke Corporation. All rights reserved. Specifications are subject to change without notice. All product names are trademarks of their respective companies.

#### **RAJOITETTU TAKUU & VASTUUN RAJOITUKSET**

Fluke takaa jokaisen tuotteen materiaali- ja työvikojen varalta normaalissa käytössä. Takuuaika on 2 vuotta ja se alkaa toimituksesta tehtaalta. Varaosat, korjaukset ja huolto taataan 90 päivän ajan. Tämä takuu koskee ainoastaan alkuperäistä ostajaa tai valtuutetun Flukejälleenmyyjän loppuasiakasta. Takuu ei koske sulakkeita, vaihdettavia paristoja tai laitteita, joita Fluken tulkinnan mukaan on kohdeltu kaltoin, muutettu, laiminlyöty tai ne ovat vaurioituneet onnettomuudessa tai epätavallisissa oloissa tai käsittelyssä. Fluke takaa, että laitteissa olevat ohjelmistot toimivat pääsääntöisesti oikein 90 päivän ajan ja että ohjelmistot on taltioitu ehjille tallennusvälineille. Fluke ei takaa, että ohjelmistot olisivat virheettömiä tai että ne toimisivat katkoitta.

Fluken valtuuttamat jälleenmyyjät saavat siirtää tämän takuun uuden tuotteen osalta loppuasiakkaalle, mutta jälleenmyyjillä ei ole valtuutta antaa laajempaa tai erilaista takuuta. Takuutuki annetaan tuotteille, jotka on ostettu Fluken valtuuttamalta jälleenmyyjältä tai joista ostaja on maksanut kansainvälisesti käyvän hinnan. Jos tuote on ostettu toisessa maassa kun missä se tuodaan korjattavaksi, Fluke pidättää itsellään oikeuden laskuttaa ostajalta kuljetuskustannukset ja korjaus/varaosakustannukset.

Fluken takuuvastuu rajoittuu (Fluken valinnan mukaan) tuotteen kauppahinnan palauttamiseen, tuotteen veloituksettomaan korjaamiseen tai tuotteen vaihtamiseen uuteen, jos viallinen tuote on palautettu Fluken valtuuttamaan huoltoliikkeeseen takuuajan sisällä.

Ota takuuhuoltokysymyksissä yhteyttä lähimpään valtuutettuun Fluke-huoltopisteeseen saadaksesi palautusoikeutta koskevat ohjeet ja lähetä sitten tuote kyseiseen huoltopisteeseen ongelman kuvauksen kera, posti- ja vakuutuskulut maksettuina (FOB määränpää). Fluke ei ota vastuuta kuljetuksen aikana sattuneista vaurioista. Takuukorjauksen jälkeen tuote palautetaan ostajalle kuljetuskulut maksettuina (FOB määränpää). Jos Fluke toteaa vian johtuneen laiminlyönnistä , väärinkäytöstä, likaantumisesta, muutoksista, onnettomuudesta tai epätavallisista oloista tai käsittelyistä, mukaan lukien käyttäjän aiheuttamat ylijänniteviat, jotka ovat aiheutuneet laitteen käytöstä sen teknisten erittelyjen vastaisesti, tai mekaanisten komponenttien normaalista kulumisesta, Fluke antaa arvion korjauskustannuksista ja odottaa asiakkaan valtuutusta ennen töiden aloittamista. Korjauksen jälkeen tuote palautetaan ostajalle kuljetuskustannukset maksettuna, ja ostajaa laskutetaan korjauksesta ja paluukuljetuskustannuksista (FOB lastauspaikka).

TÄMÄ TAKUU ON OSTAJAN AINOA JA YKSINOMAINEN KEINO. EI OLE OLEMASSA MITÄÄN MUITA VÄLITTÖMIÄ TAI VÄLILLISIÄ TAKUITA, KUTEN TAKUITA KAUPATTAVUUDESTA TAI SOPIVUUDESTA TIETTYYN TARKOITUKSEEN. FLUKE EI OLE KORVAUSVELVOLLINEN MISTÄÄN ERITYISISTÄ, EPÄSUORISTA, SATUNNAISISTA TAI SEURAAMUKSELLISISTA VAHINGOISTA TAI TAPPIOISTA, MUKAAN LUKIEN TIETOJEN KATOAMINEN, PERUSTUIVAT NE SITTEN MIHIN TAHANSA SYYHYN TAI TEORIAAN. Joissain maissa välillisten takuiden rajoitus tai epääminen sekä välillisien tai johdannaisten vahinkojen korvausvelvollisuuden epääminen ei ole sallittua. Nämä valmistajan vastuun rajoitukset eivät siis välttämättä koske Sinua. Jos paikallinen oikeuslaitos pitää tämän takuun jotain osaa lainvastaisena tai toimeenpanokelvottomana, tällainen tulkinta ei vaikuta takuun muiden osien laillisuuteen tai toimeenpanokelpoisuuteen.

> Fluke Corporation P.O. Box 9090 Everett, WA 98206-9090 U.S.A.

Fluke Europe B.V. P.O. Box 1186 5602 BD Eindhoven The Netherlands

11/99 Rekisteröi tuotteesi osoitteessa http://register.fluke.com.

# **Sisällysluettelo**

## **Otsikko**

## Sivu

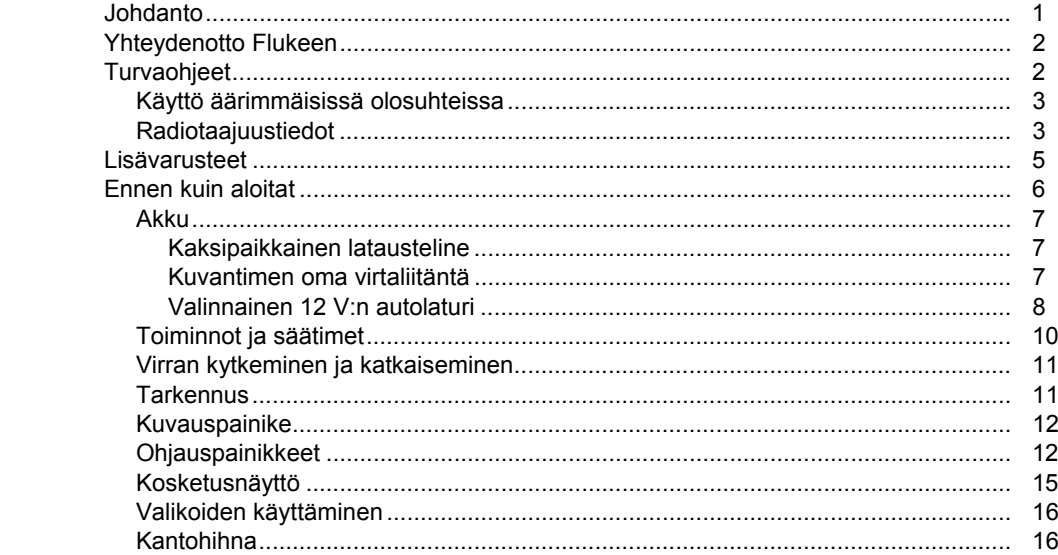

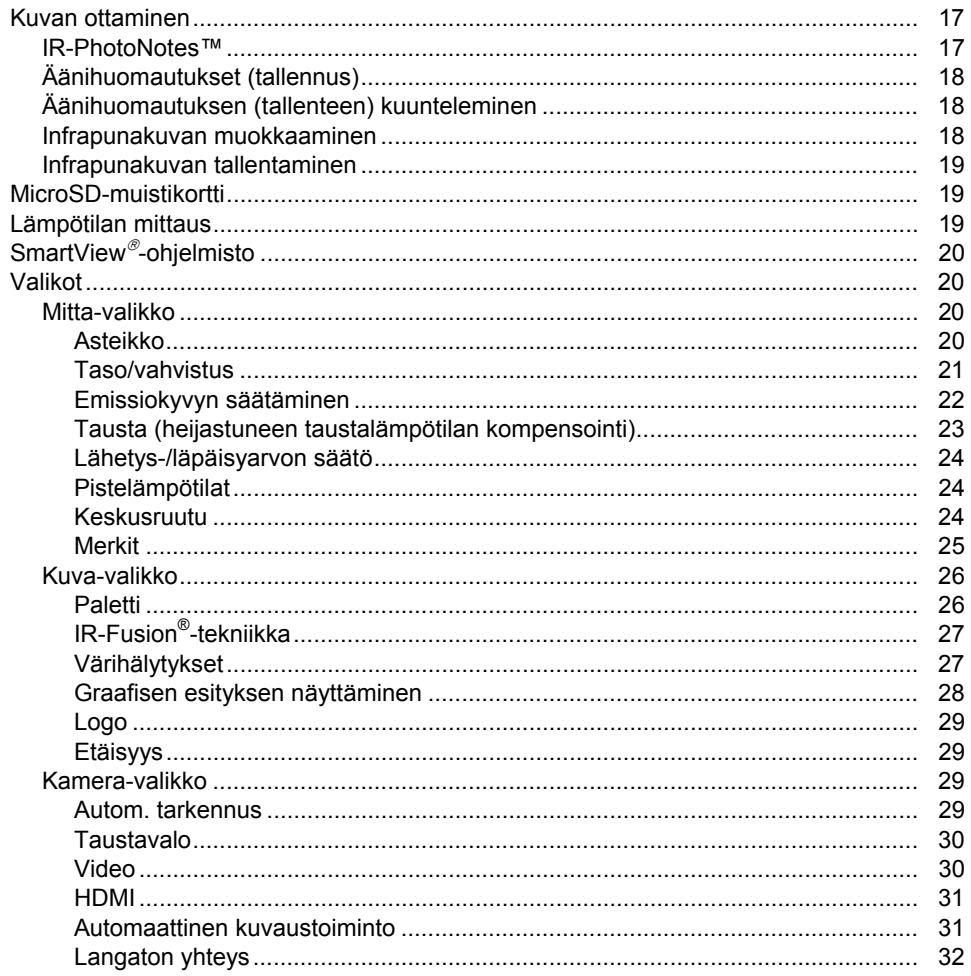

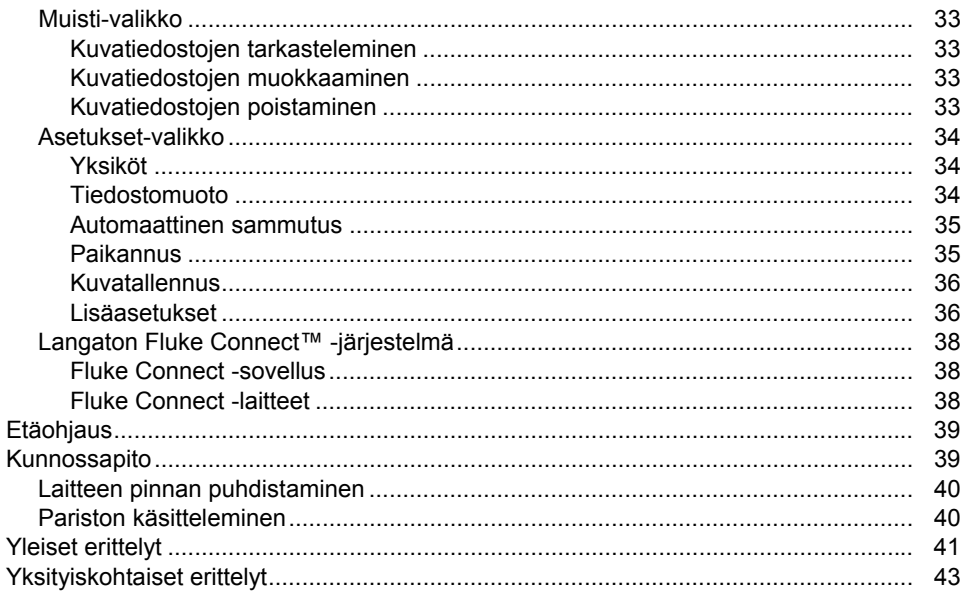

# **Taulukot**

## **Taulukko**

## **Otsikko**

## Sivu

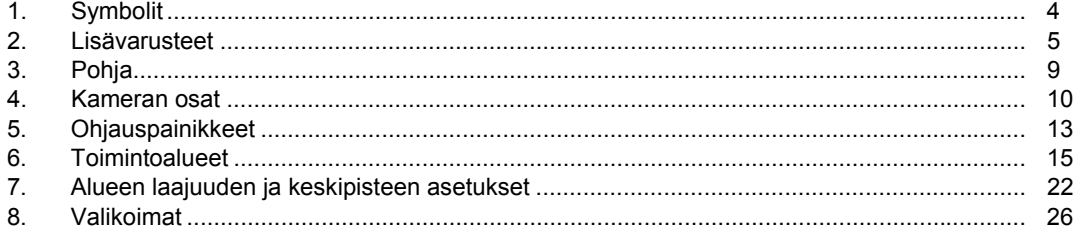

# **Kuvat**

## Kuva

## **Otsikko**

## Sivu

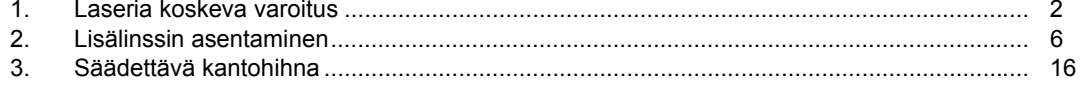

# <span id="page-10-0"></span>*Johdanto*

Fluken TiX520 Expert Series Thermal Imager ja TiX560 Expert Series Thermal Imager (jäljempänä 'tuote', 'lämpökamera' tai 'kamera') ovat kannettavia lämpökameroita, joita voidaan käyttää moneen eri tarkoitukseen, kuten laitteiden vianhakuun, ennakoivaan ja ennaltaehkäisevään kunnossapitoon, rakennustarkastuksiin sekä tutkimukseen ja kehitystyöhön.

Linssiä voi kääntää 180°, mikä helpottaa mittausten tekemistä vaikeasti tavoitettavista kohteista. Langaton yhteys puolestaan mahdollistaa monipuoliset mittaustulosten hallinnointi- ja jakamistoiminnot.

#### **Tuottavuutta lisäävät ominaisuudet**

- Äänihuomautukset ja äänityksen toisto kamerassa (vaatii Bluetooth-kuulokkeen)
- IR-PhotoNotes™
- Fluke Connect™ / WiFi
- Videokuvan suoratoisto
- Etäohjaus ja -käyttö

#### **Kuvan esitystapa**

- Vakiopaletit: punainen, harmaasävy, käänteinen harmaasävy, suuri kontrasti, keltaruskea, käänteinen keltaruskea, kuuma metalli, rautasävy
- Ultra Contrast™ -paletit: Ultra-sinipuna, Ultraharmaasävy, käänteinen Ultra-harmaasävy, suuri Ultra-kontrasti, Ultra-keltaruskea, käänteinen Ultrakeltaruskea, kuuma Ultra-metalli, Ultra-rautasävy
- Kuvantarkennus
- Lämpöherkkyyttä (NETD) parantava suodatustila

#### **IR**-**Fusion®-tekniikka**

- Automaattisesti kohdistettu (parallaksikorjattu), valokuva ja lämpökuva
- Kuva kuvassa (Picture-In-Picture [PIP]), lämpökuva
- Koko näyttö, lämpökuva
- AutoBlend™-tila, kun AutoBlend-toiminto on jatkuva (vain TiX560)
- Koko näyttö, valokuva
- Värihälytykset (lämpötilahälytykset), kun lämpötila on poikkeuksellisen korkea tai matala (käyttäjän valittavissa)

# <span id="page-11-0"></span>*Yhteydenotto Flukeen*

Ota yhteyttä Flukeen soittamalla johonkin seuraavista numeroista:

- USA: 1 800 760 4523
- Kanada 1-800-36-FLUKE (1-800-363-5853)
- Eurooppa: +31 402-675-200
- Japani: +81-3-6714-3114
- Singapore +65-6799-5566
- Muualla maailmassa: +1-425-446-5500

Tai vieraile Fluken web-sivuilla osoitteessa www.fluke.com.

Rekisteröi laitteesi osoitteessa http://register.fluke.com.

Jos haluat lukea, tulostaa tai ladata käyttöohjeen viimeisimmän täydennysosan, käy sivustossa http://us.fluke.com/usen/support/manuals.

Lisätietoja SmartView®-ohjelman lataamisesta on osoitteessa www.fluke.com/smartviewdownload.

Lataa Fluke Connect™-sovellus iTunes Store- tai Google Play -sivuilla.

# *Turvaohjeet*

**Varoitus** ilmoittaa käyttäjälle vaarallisista tilanteista ja toimista. **Varotoimi** ilmoittaa tilanteesta tai toimista, jotka voivat vaurioittaa tuotetta tai testattavaa laitetta.

## A Varoitus

**Silmävammojen ja henkilövahinkojen estäminen:** 

- • **Älä katso lasersäteeseen. Älä suuntaa laseria suoraan tai epäsuorasti heijastavien pintojen kautta henkilöihin tai eläimiin.**
- • **Älä avaa laitetta. Lasersäde vaurioittaa silmiä. Korjauta laite ainoastaan valtuutetussa korjaamossa.**

Laseria koskeva lisävaroitus on tuotteen nivelosan sisäpuolella (kuva 1).

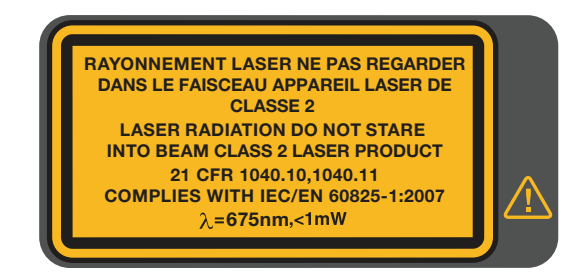

hwj010.eps

**Kuva 1. Laseria koskeva varoitus** 

#### **Varoitus**

<span id="page-12-0"></span>**Henkilövahinkojen estäminen:** 

- •**Lue turvaohjeet ennen tuotteen käyttöä.**
- •**Lue kaikki ohjeet huolellisesti.**
- • **Käytä laitetta ainoastaan määritetyllä tavalla, etteivät laitteen turvaominaisuudet heikkene.**
- • **Vältä virheelliset mittaustulokset vaihtamalla paristot, kun saat varoituksen paristojen heikenneestä toiminnasta.**
- **Älä käytä laitetta, jos se ei toimi asianmukaisesti.**
- •**Älä käytä vaurioitunutta tuotetta.**
- • **Katso lämpötilojen emissiivisyystiedot. Heijastavien kohteiden mittaustulokset ovat todellisia lämpötiloja alhaisemmat. Kohteet aiheuttavat palovamman vaaran.**
- **Älä käytä laitetta tilassa, jossa on räjähdysherkkiä kaasuja tai höyryjä, tai kosteassa ympäristössä.**

## *Käyttö äärimmäisissä olosuhteissa*

Lämpökameran jatkuva käyttö tai säilytys äärimmäisissä lämpötilaoloissa voi aiheuttaa toimintahäiriöitä. Jos näin tapahtuu, anna lämpökameran lämpötilan tasaantua (jäähtyä tai lämmetä) ennen käytön jatkamista.

## *Radiotaajuustiedot*

Yhteydenmuodostus on poistettu käytöstä lämpökameran toimituksen ajaksi. Ohjeet yhteydenmuodostuksen palauttamiseksi ovat kohdassa *Langaton yhteys*. Tiedot lämpökameran radiolisenssien digitaalisista kopioista ja niiden hyödyntämisestä ovat kohdassa *Lämpökameran tiedot*.

<span id="page-13-0"></span>Lämpökamerassa ja tässä oppaassa käytettyjen symbolien luettelo on taulukossa 1.

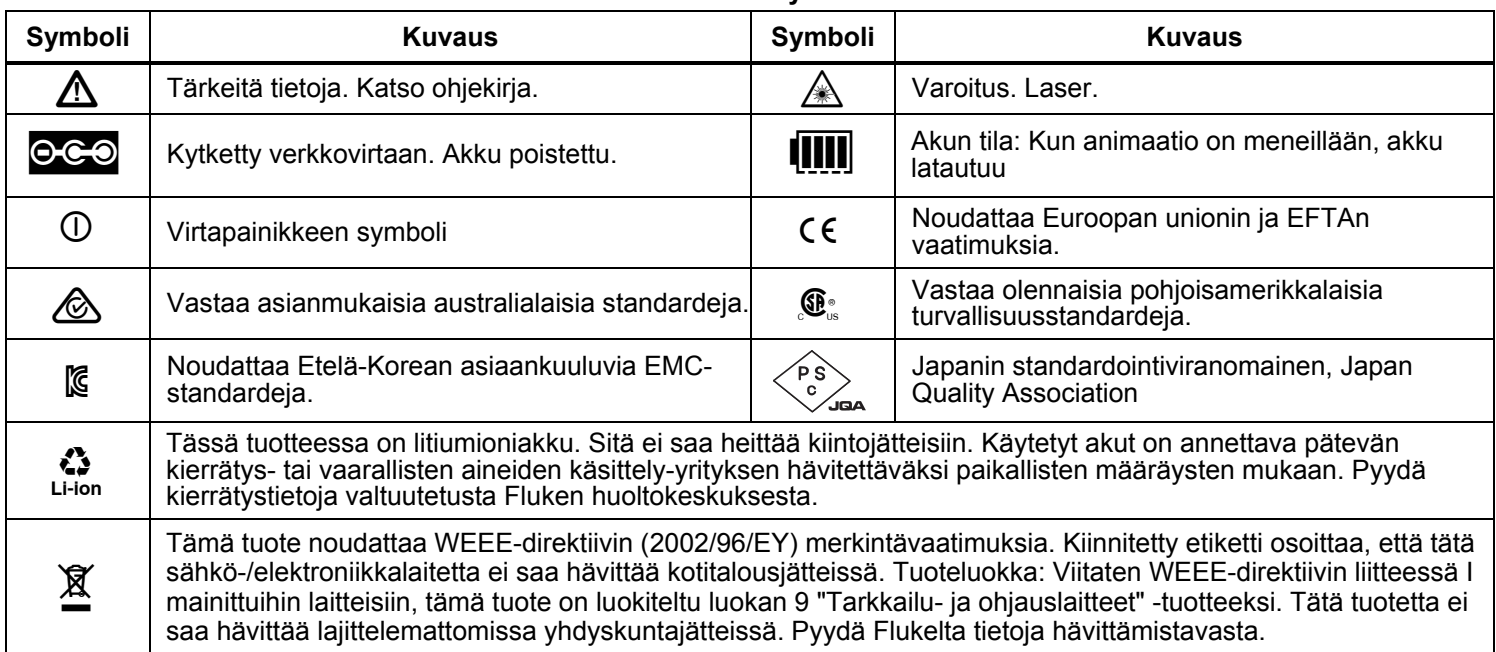

**Taulukko 1. Symbolit** 

## <span id="page-14-0"></span>*Lisävarusteet*

**F** 

Taulukossa 2 on luettelo lämpökameraan saatavissa olevista lisävarusteista.

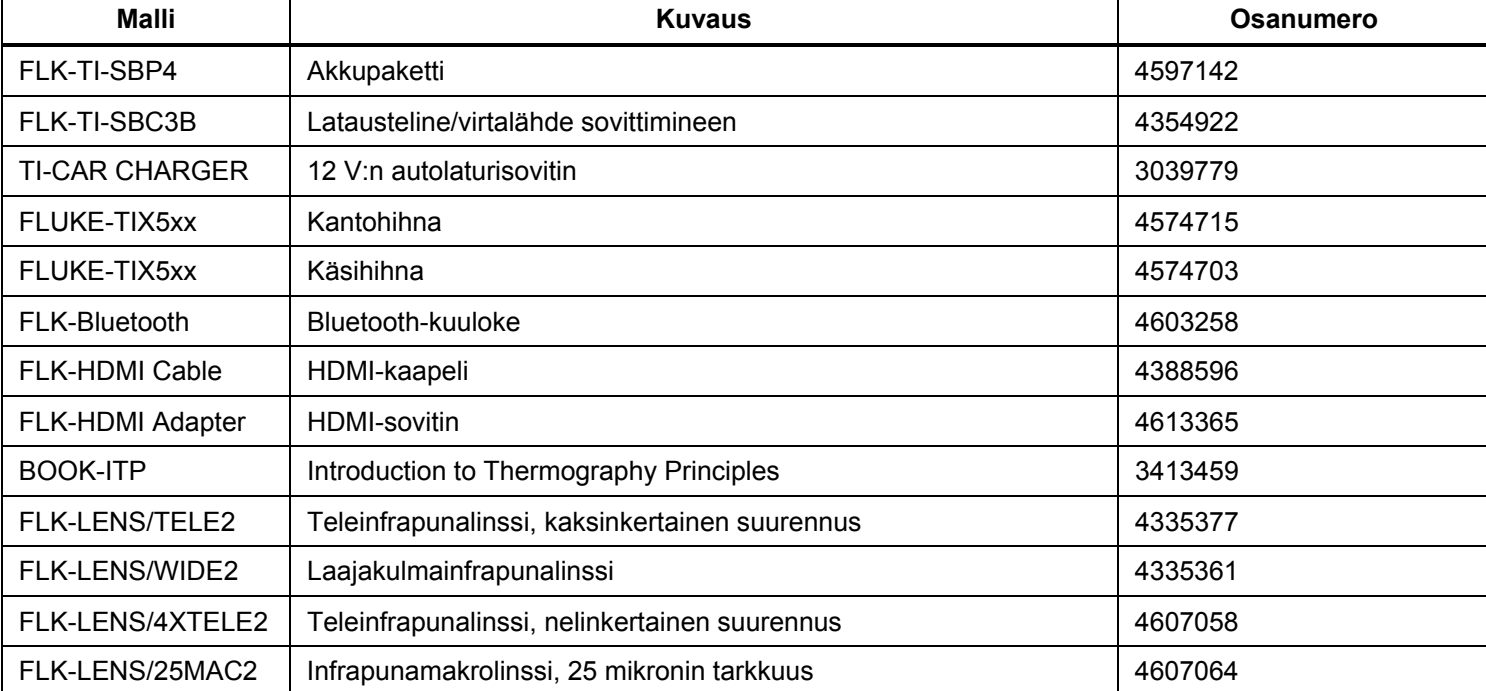

#### **Taulukko 2. Lisävarusteet**

<span id="page-15-0"></span>*TiX520, TiX560 Käyttöohje* 

Valinnaiset tele- ja laajakulmalinssit lisäävät monipuolisuutta ja tuovat lämpökuvaukseen uusia sovelluksia. Lisätietoja linssin asentamisesta on kuvassa 2.

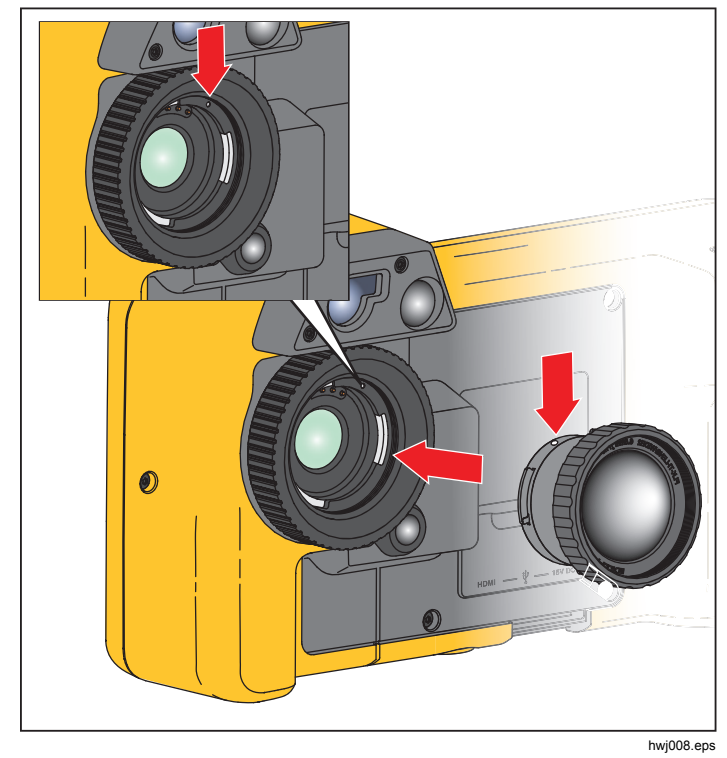

**Kuva 2. Lisälinssin asentaminen** 

## *Ennen kuin aloitat*

Poista tarvikkeet varovasti pakkauksestaan:

- Thermal Imager
- Virtajohto, verkkovirtasovitin ja pistokkeet
- Kaksipaikkainen latausteline
- 2 litiumioniakkua
- Kova kantolaukku
- USB-kaapeli PC-tietokoneeseen kytkemistä varten
- HDMI-videokaapeli
- Ulkoinen muistikortti
- Kova kantolaukku
- Säädettävä kantohiha (vasen- ja oikeakätinen käyttö)
- Säädettävä kaulahiha
- Pikaopas
- Käyttöohje/SmartView®-ohjelmisto (muistitikulla)
- Takuurekisteröintikortti

Fluke suosittelee käyttämään lämpökameran mukana toimitettua tai Flukelta saatavaa muistikorttia. Fluke ei takaa muunmerkkisten tai kapasiteetiltaan erilaisten muistikorttien toimivuutta tai luotettavuutta.

Tilaa käyttöohjeen paperiversio sähköpostitse osoitteesta TPubs@fluke.com. Kirjoita viestin aiheriville tuotteen nimi ja haluamasi kieli.

## <span id="page-16-0"></span>*Akku*

Lataa akkua vähintään kahden ja puolen tunnin ajan ennen lämpökameran ensimmäistä käyttökertaa. Akun tila näkyy 5-vaiheisessa latausilmaisimessa.

#### **Varoitus**

**Älä aseta akkukennoja ja -yksiköitä lämmönlähteen tai avotulen lähelle. Näin vältetään henkilövahingot. Älä laita akkua auringon valoon.** 

#### *Huomautus*

*Uudet akut eivät ole täyteen ladattuja. Akku latautuu täyteen varaukseensa vasta 2–10 latauskerran jälkeen.* 

Lataa akku jollakin seuraavista tavoista:

## *Kaksipaikkainen latausteline*

- 1. Kytke verkkovirtalähde pistorasiaan ja dc-johdin lataustelineeseen.
- 2. Aseta toinen tai molemmat älykkäät akut lataustelineen latauspaikkoihin.
- 3. Lataa akkuja, kunnes ilmaisimet osoittavat akkujen olevan täynnä.
- 4. Kun älykkäät akut on ladattu täyteen, poista ne lataustelineestä ja irrota virtalähde pistorasiasta.

## *Kuvantimen oma virtaliitäntä*

- 1. Kytke verkkovirtalähde pistorasiaan ja kytke sen tasavirtalähtö lämpökameran virtaliitäntään. **IIII**-kuvake vilkkuu näytössä, kun akkua ladataan verkkovirtalaturin avulla.
- 2. Lataa akkua, kunnes näytössä näkyvä latauksen merkkivalo ei enää vilku.
- 3. Kun älykäs akku on ladattu täyteen, irrota virtasovitin pistorasiasta.

#### *Huomautus*

<span id="page-17-0"></span>*Varmista, että lämpökamera on suunnilleen huoneenlämpöinen, ennen kuin kytket sen kiinni laturiin. Tarkista latauslämpötilaan liittyvät tiedot. Älä lataa akkua kuumassa tai kylmässä ympäristössä. Akun varauskapasiteetti saattaa heikentyä, jos sitä ladataan liian kuumassa tai kylmässä.* 

oco-kuvake näkyy näytön vasemmassa alakulmassa, kun lämpökamera on kytketty verkkovirtaan ja akku on irrotettu. Kun lämpökameran virta on katkaistu ja verkkovirtasovitin on kytketty, näytön keskellä vilkkuu  $\overline{\textbf{q}}$ , mikä osoittaa, että akku latautuu parhaillaan.

Pidä lämpökamera kiinnitettynä laturiin, kunnes akun varaustilan ilmaisin osoittaa, että akku on latautunut kokonaan: **. III**. Jos irrotat lämpökameran laturista ennen kuin ilmaisin osoittaa täyttä varausta, laitteen käyttöaika saattaa lyhentyä.

#### *Huomautus*

*Kun akku on kytketty verkkovirtaan tai kun laite on videotilassa, torkkutoiminto ja automaattinen virrankatkaisu eivät toimi.* 

#### *Valinnainen 12 V:n autolaturi*

- 1. Kytke 12 V:n autolaturi auton 12 V:n virtapistokkeeseen.
- 2. Kytke lähtöliitäntä lämpökameran verkkovirtaliitäntään.
- 3. Anna akun latautua, kunnes näytössä oleva varaustilan ilmaisin osoittaa, että akku on latautunut kokonaan: **IIIII**.
- 4. Kun akku on ladattu täyteen, irrota 12 V:n sovitin ja lämpökamera.

#### **Varotoimi**

**Irrota lämpökamera autolaturista ennen ajoneuvon käynnistämistä (avaimella tai apuvirralla). Muuten lämpökamera saattaa vaurioitua.** 

<span id="page-18-0"></span>Akun paikka ja liitännät on esitetty kuvassa 3.

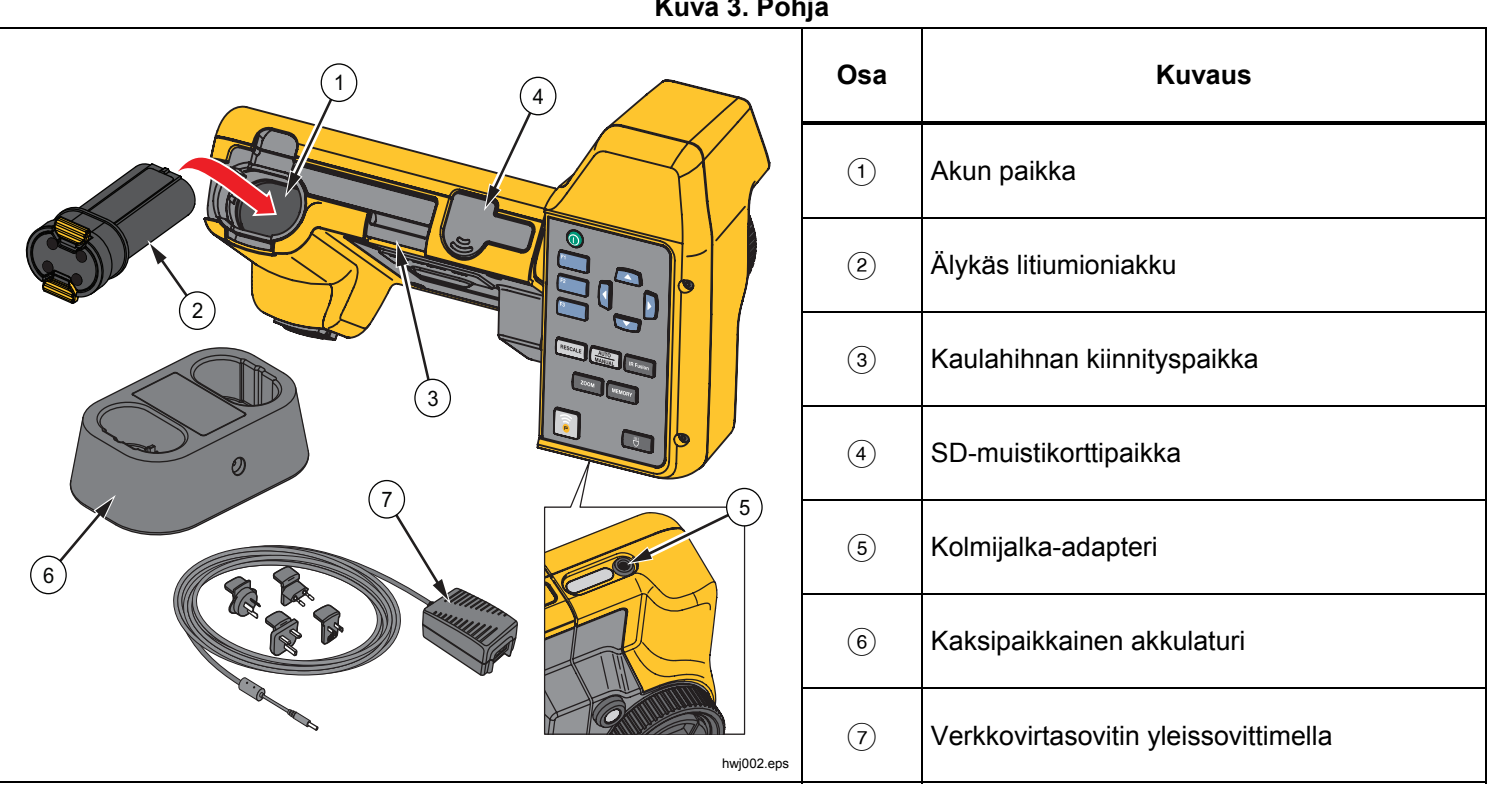

**Kuva 3. Pohja** 

## <span id="page-19-0"></span>*Toiminnot ja säätimet*

Lämpökameran osat on esitetty kuvassa 4.

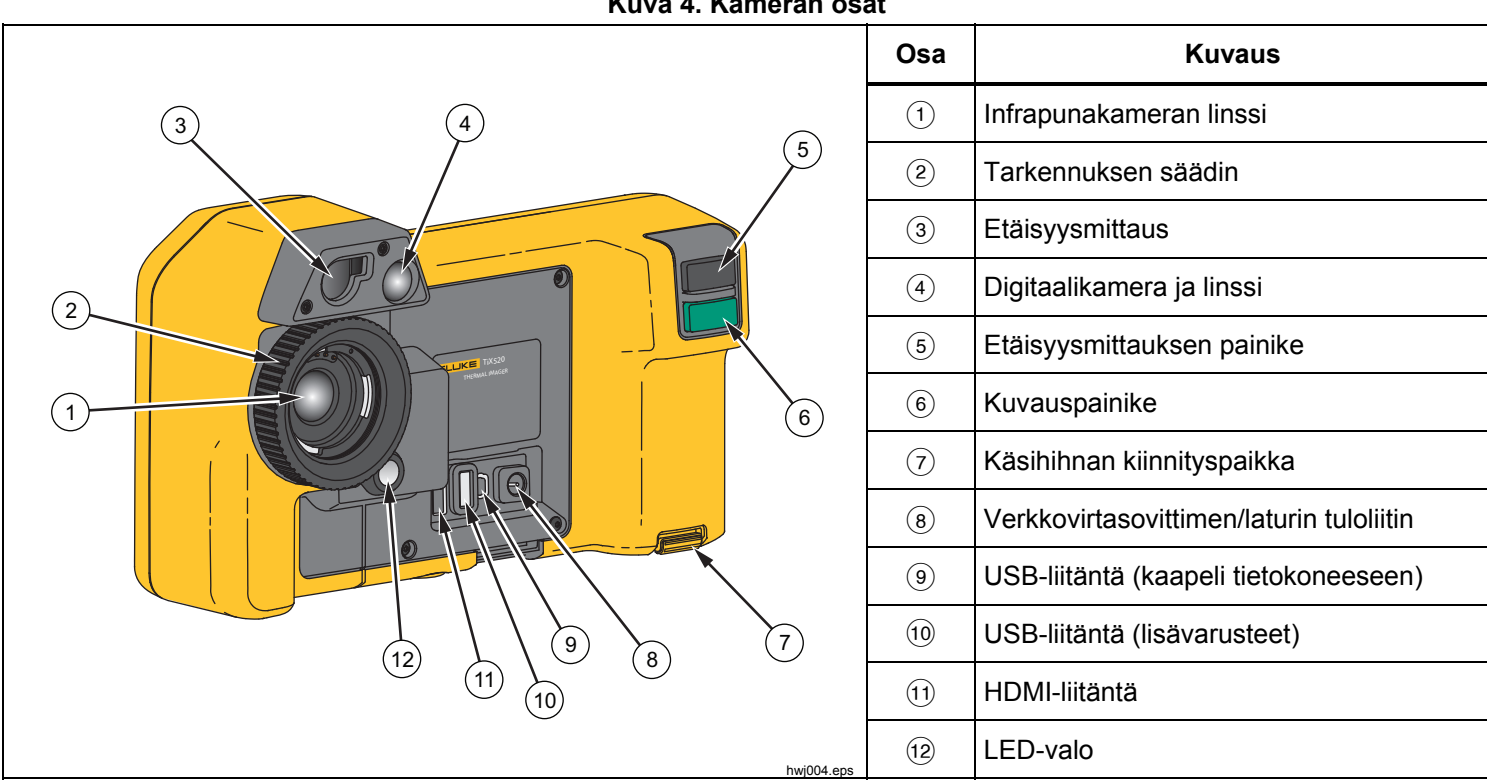

**Kuva 4. Kameran osat** 

## <span id="page-20-0"></span>*Virran kytkeminen ja katkaiseminen*

Käynnistä ja sammuta lämpökamera pitämällä virtapainiketta  $(\mathbf{I})$  painettuna kahden sekunnin ajan. Lämpökamerassa on virransäästötoiminto sekä automaattinen virrankatkaisu. Lisätietoja näiden ominaisuuksien määrittämisestä on kohdassa*Asetuksetvalikko*.

#### *Huomautus*

*Kaikki lämpökamerat tarvitsevat riittävän lämpenemisajan, ennen kuin niiden mittaamat lämpötilat ja tuottamat kuvat ovat tarkkoja. Tämä aika voi usein vaihdella mallin ja ympäristöolosuhteiden mukaan. Vaikka useimmat lämpökamerat lämpenevät 3–5 minuutissa, erityisesti ennen suurta tarkkuutta vaativia mittauksia niiden kannattaa antaa lämmetä vähintään 10 minuuttia. Tätäkin pidempi sopeutumisaika voi olla tarpeen, jos lämpökamera siirretään lämpötilaltaan hyvin erilaiseen ympäristöön.* 

#### *Tarkennus*

Lämpökamerassa on LaserSharp™ Auto Focus System järjestelmä sekä monipuolinen manuaalinen tarkennus. Hyvin tarkennettu kuva on tärkeää lämpökameroiden kaikissa käyttötarkoituksissa. Oikea tarkennus takaa, että infrapunaenergia kohdistuu kuvakennon kuvapisteille oikein. Jos tarkennus ei ole oikea, lämpökuva voi olla sumea ja radiometriset tiedot voivat olla epätarkkoja. Epätarkat infrapunakuvat ovat usein käyttökelvottomia tai käyttöarvoltaan vähäisiä.

Fluken LaserSharp Auto Focus System -järjestelmä säätää ja kohdistaa laserosoittimen tarkasti kohteeseen. Ota LaserSharp Auto Focus System käyttöön painamalla suurta mustaa painiketta (kuva 4). Kohdista laserosoitin kohteeseen. Kun laserosoitin osoittaa oikeaan paikkaan, vapauta painike. Järjestelmä tarkentaa automaattisesti täsmälleen laserosoittimen osoittamaan kohtaan.

#### *Huomautus*

- *LaserSharp Auto Focus System -järjestelmä voidaan ottaa käyttöön ja myös poistaa käytöstä.*
- • *Laserosoitin on infrapunalinssin vieressä. Jos AutoBlend-tila on käytössä, laserosoittimen piste on aina aivan LCD-näytön keskipisteosoittimen yläpuolella. On kuitenkin helpompaa paikantaa laserosoitin tarkastettavasta kohteesta silmämääräisesti.*

Suorita kohdistus manuaalisesti kiertämällä sähkökäyttöistä tarkennuksen säätöpyörää sormellasi, kunnes kohde on tarkentunut.

#### *Huomautus*

*LaserSharp™ Auto Focus System voidaan ohittaa manuaalisen tarkennustoiminnon avulla.* 

## <span id="page-21-0"></span>*Kuvauspainike*

Kuvauspainike on suuri vihreä painike (kuva 4). Normaalikäytössä lämpökuva otetaan ja voidaan tallentaa muistiin painamalla kuvauspainiketta.

## *Ohjauspainikkeet*

Toiminto- ja kohdistinpainikkeet toimivat ohjauspainikkeina. Näillä painikkeilla siirretään kohdistinta valikkojärjestelmässä ja muutetaan toimintojen asetuksia.

## **Säätimet ja säädöt**

- Lämpötila-asteikko (käyttäjä valitsee)
- Kieliasetukset, paikalliset asetukset
- Kellonajan ja päivämäärän asetukset
- Emissiivisyyden valinta
- Heijastuneen taustalämpötilan kompensointi
- Lähetyksen korjaus
- Kuumin ja kylmin piste (käyttäjä valitsee), kuvan keskipiste
- Säädettävä mittausruutu (laajennus ja pienennys), jossa näytetään pienin (MIN) ja suurin (MAX) arvo sekä keskiarvo (AVG)
- Värihälytykset
- Taustavalo (käyttäjä valitsee)
- Graafisten tietojen näyttö (valittavissa)
- Etäisyysmittauksen näyttö

## Valitse

, jos haluat ottaa muutokset käyttöön ja palata reaaliaikaiseen näkymään.

, jos haluat ottaa muutoksen käyttöön ja palata edelliseen valikkoon.

, jos haluat peruuttaa muutokset ja palata reaaliaikaiseen näkymään.

 $\Box$ , jos haluat siirtää kohdistinta ja korostaa yhden vaihtoehdoista.

Manuaalitilassa nuolinäppäimet ovat aina käytettävissä, ja niillä voi säätää alueen keskipistettä ja laajuutta.

<span id="page-22-0"></span>Taulukossa 5 on yleisesitys painikkeista ja niiden toiminnoista.

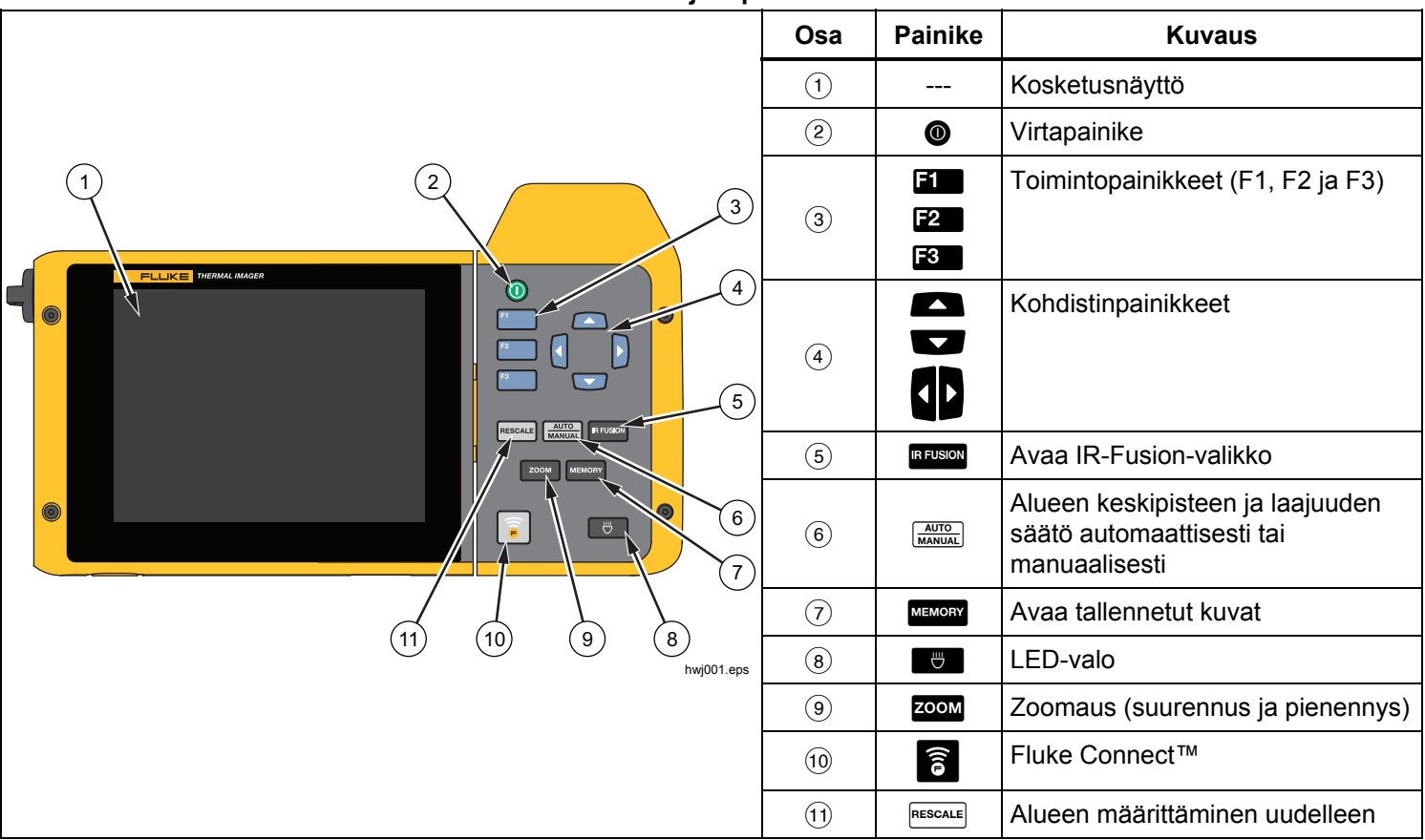

**Kuva 5. Ohjauspainikkeet** 

## **IR-Fusion®**

#### **TiX520**

Avaa IR-Fusionin säätövalikko painamalla **REUSION**painiketta. Lisätietoja IR-Fusion-ominaisuudesta on sivulla 27.

#### **TiX560**

**REUSION**-painiketta. Vierityspalkin ääripäissä kuva näytetään Avaa IR-Fusion-tilaa säätävä vierityspalkki painamalla joko pelkästään lämpökuvana tai pelkästään valokuvana. Säätö tapahtuu portaattomasti.

#### **Alueen keskipisteen ja laajuuden säätö automaattisesti tai manuaalisesti**

Vuorottele automaattisen ja manuaalisen säädön välillä painamalla  $\frac{\text{AUTO}}{\text{MANUAL}}$ -painiketta. LCD-näytön oikeassa yläkulmassa oleva kuvake osoittaa, onko käytössä automaattinen vai manuaalinen tila.

#### **Muisti**

MEMORY-painiketta. Lisätietoja tallennustoiminnosta ja Avaa tallennettujen tiedostojen esikatselukuvat painamalla kameran muistista on sivulla 33.

#### **LED-valo**

LED-valo on tarkoitettu hämärien työskentelykohteiden valaisemiseen. Sytytä ja sammuta LED-valo painamalla **U**-painiketta. Valon voi sytyttää ja sammuttaa toimintovaiheesta riippumatta.

#### **&Zoomaa**

#### **TiX520**

Valitse suurennuksen määräksi ei suurennusta (no zoom), kaksinkertainen suurennus (2x) tai nelinkertainen suurennus (4x) painamalla **zoom**-painiketta.

#### **TiX560**

Valitse suurennuksen määräksi ei suurennusta (no zoom), kaksinkertainen suurennus (2x), nelinkertainen suurennus zoom-painiketta. (4x) tai kahdeksankertainen suurennus (8x) painamalla

#### **Fluke Connect**

Lämpökamera tukee langatonta Fluke Connect™ järjestelmää (ei välttämättä käytettävissä kaikissa paikoissa). Avaa langattoman yhteyden asetusvalikko painamalla  $\widehat{\epsilon}$ -painiketta. Lisätietoja Fluke Connect ominaisuudesta on sivulla 38.

#### **Alueen määrittäminen uudelleen**

Määritä lämpökuvan alueen keskipiste ja laajuus  $a$ utomaattisesti uudelleen painamalla kerran  $R$ <sup>EESCALE</sup> $$ painiketta. Tämä toiminto käyttää kameraa puoliautomaattisessa tilassa, jos alueen keskipisteen ja laajuuden hienosäätö nuolipainikkeilla ei ole tarpeen. Alueen voi määrittää uudelleen niin monta kertaa kuin on tarpeen.

#### *Huomautus*

*Lämpökamerassa on käynnistettäessä käytössä sama taso- ja vahvistustila sekä automaattinen tai manuaalinen mittausaluetila kuin sammutettaessa.* 

## <span id="page-24-0"></span>*Kosketusnäyttö*

Kosketusnäytön kautta pääsee nopeasti tekemään tavallisimmat säädöt: päivämäärä, kellonaika, emissiokerroin, paletti, lämpötila-asteikko, alueen laajuus ja keskipiste, AutoBlend-määrä ja taustalämpötila. Kosketusnäyttöä koskettamalla voidaan säätää näytössä esitettyjä asioita. Voit esimerkiksi muuttaa parametreja tai valita toimintoja koskettamalla kohdetta sormellasi.

Kosketusnäytössä on taustavalo hämärissä kohteissa työskentelyä varten. Lisätietoja taustavalon voimakkuuden muuttamisesta on kohdassa Kamera-valikko.

Kosketusnäytön toimintoalueet on esitetty kuvassa 6.

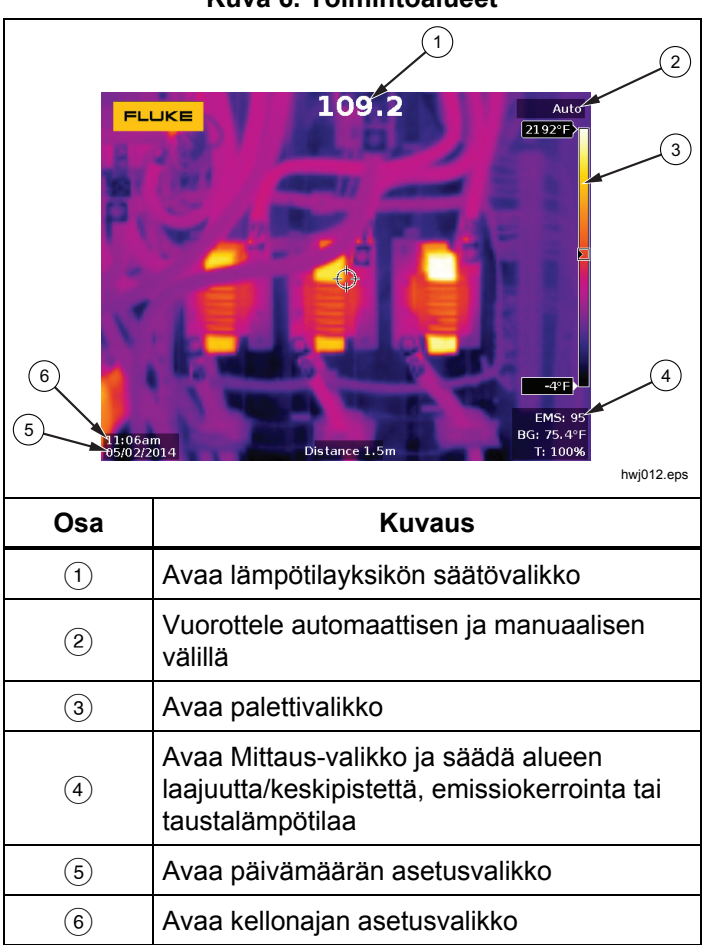

#### **Kuva 6. Toimintoalueet**

## <span id="page-25-0"></span>*Valikoiden käyttäminen*

Valikoiden, kolmen toimintopainikkeen ja nuolipainikkeiden avulla voidaan valita

- lämpökuvanäkymä
- kameran ominaisuudet
- **Mittaus**
- Muut toiminnot
- Muistin tarkastelu
- päivämäärän, kellonajan, kielen, yksiköiden ja tiedostomuodon asetukset
- lämpökameran tiedot.

Avaa päävalikko painamalla **E** -painiketta. Päävalikossa näkyy viisi alivalikkoa: Mitta, Kuva, Kamera, Muisti ja Asetukset. Kosketusnäytön oikeassa reunassa olevat tekstit vastaavat  $\blacksquare$  -,  $\blacksquare$  - ja  $\blacksquare$  - painikkeita. Voit valita toiminnon toimintopainikkeella tai painamalla kosketusnäyttöä.

Avaa päävalikko painamalla <sup>F2</sup> -painiketta. Selaa alivalikoita nuolipainikkeilla ( $\Box$  $\Box$  $\Box$ ). Kussakin alivalikossa on asetusvalikko.

Voit selata asetuksia valitsemalla **. Tabu** .DO

Pää- ja alivalikot sekä asetusvalikot sulkeutuvat, kun toimintopainikkeen painamisesta on kulunut 10 sekuntia. Valitun asetuksen valikko pysyy avattuna, kunnes valitset jonkin vaihtoehdon, siirryt ylemmälle valikkotasolle tai peruutat toiminnon.

## *Kantohihna*

Kun lämpökameraan on kiinnitetty kantohihna, kameraa on helppo kuljettaa mukana pitkiäkin aikoja. Kantohihnan kiinnittäminen ja säätäminen on helppoa eikä vaadi työkaluja. Katso kuva 3.

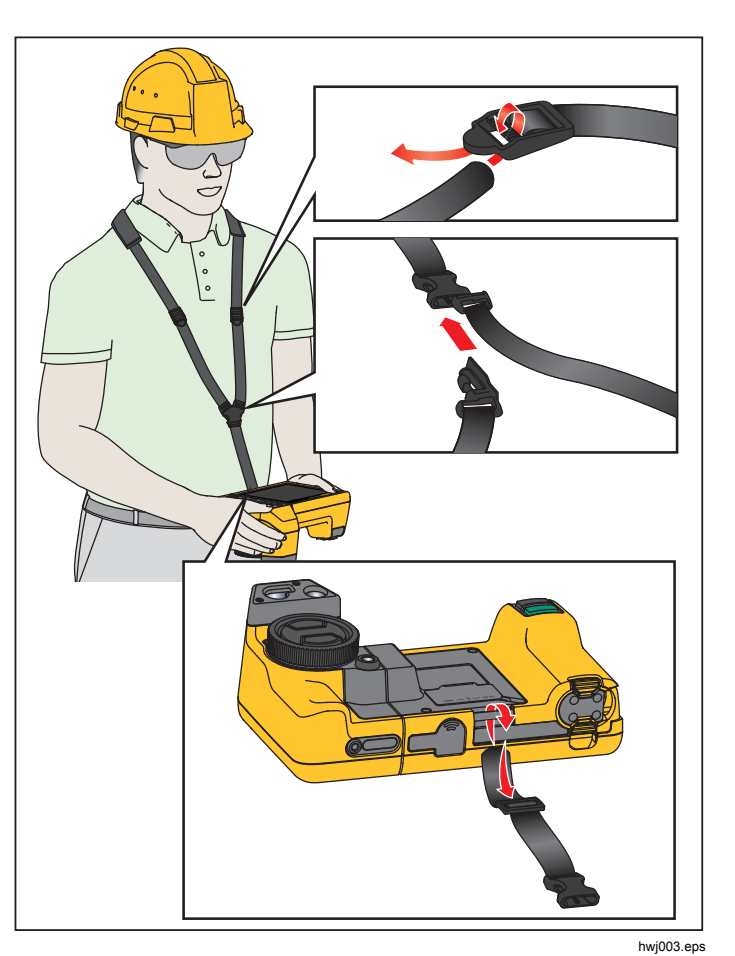

**Kuva 3. Säädettävä kantohihna** 

## <span id="page-26-0"></span>*Kuvan ottaminen*

Osoita kohdetta lämpökameralla. Tarkenna kohteeseen LaserSharp™ Auto Focus System -järjestelmän avulla tai manuaalisesti (lisätietoja tarkentamisesta on sivulla 11). Paina kuvauspainiketta (vihreä) kerran. Kuva pysähtyy ja tallentuu. Kuva on nyt puskurimuistissa, ja voit halutessasi tallentaa sen tai muokata sitä. Tallenna kuva painamalla -painiketta tai peruuta tallennus ja palaa kuvausnäkymään painamalla **Ban**-painiketta.

Lämpökamerassa näkyy tallennettu kuva ja valikkorivi valitun tiedostomuodon asetusten mukaan. Valikkorivin kautta voit tallentaa kuvan, muokata joitakin kuvan asetuksia ja lisätä äänihuomautuksia tai digitaalisia IR-PhotoNotes™-kuvia. Tietoja tiedostomuodon vaihtamisesta on luvussa *Tiedostomuodot* sivulla 34.

## *IR-PhotoNotes™*

IR-PhotoNotes™-toiminnon avulla voit tallentaa ja lisätä enintään viisi valokuvaa (digikuvaa) erilaisista kohteista (tekstiä tai muita tietoja), jotka liittyvät infrapunakuvan analysointiin ja raportointiin. Esimerkkejä mahdollisista huomautuksista ovat moottorien nimikilvet, painetut tiedot, varoituskilpien tiedot, laitteen ympärillä oleva tila tai muu ympäristö sekä infrapunakuvaan liittyvät laitteet. Valokuvaan voi lisätä enintään viisi kuvaa, jotka tallentuvat IR-Fusion®-tekniikalla otettujen kohdistettujen infrapunakuvien ja valokuvien kanssa. Nämä näkyvät kuvat ovat .is2-tiedostomuodossa, ja ne tallennetaan tiedostoon, joten sinun ei tarvitse jälkikäteen koota useita tiedostoja kerralla.

Kuvien lisääminen käyttämällä IR-PhotoNotes-toimintoa:

- 1. Kun lämpökuva on tallennettu puskurimuistiin, avaa **MUOKKAA KUV.** -valikko valitsemalla .
- 2. Korosta **IR-PhotoNotes** painamalla **/**.
- 3. Siirry kuvatilaan painamalla **Elera**.
- 4. Suuntaa lämpökamera kohteeseen ja paina kuvauspainiketta.
- 5. Kun olet valmis, paina **E2**.
- 6. Ota muut mahdollisesti tarvittavat kuvat painamalla kuvauspainiketta.
- 7. Tallenna kuva kuvan mukana valitsemalla **Elgen**.

## <span id="page-27-0"></span> $\lceil \blacktriangleleft \vartheta \rangle \rceil$ *Äänihuomautukset (tallennus)*

Äänihuomautusten tallentamiseen tarvitaan Bluetoothkuuloke. Lisäksi radioyhteyden täytyy olla käytössä. Toiminto ei välttämättä ole käytettävissä kaikkialla.

Tallenna seuraavasti:

- 1. Kun lämpökuva on tallennettu puskurimuistiin, avaa **MUOKKAA KUV.** -valikko valitsemalla **E2**.
- 2. Korosta **Lisää äänitys** valitsemalla /.
- 3. Kun painat  $\blacksquare$ -painiketta, voit äänittää enintään 60 sekuntia puhetta. Äänitysaika näkyy näytössä.
- 4. Voit pysäyttää äänityksen painamalla **EL**.
- 5. Kun olet valmis, paina **E2**.
- 6. Paina <sup>1</sup> -painiketta, jos haluat tarkistaa äänitiedoston, tai paina **E2** -painiketta, jos haluat tallentaa äänitiedoston kuvan mukana.

Äänihuomautukset ovat vain .is2-muotoisia, ja ne tallentuvat tiedostoon, joten sinun ei tarvitse jälkikäteen koota useita tiedostoja kerralla.

## *Äänihuomautuksen (tallenteen) kuunteleminen*

Kaikki tiedostot, joihin on lisätty äänihuomautus, on merkitty  $\boxed{\blacklozenge}$ -kuvakkeella. Tallennettu äänihuomautus kuuluu Bluetooth-kuulokkeesta. Äänihuomautukset voidaan toistaa myös SmartView-ohjelmiston kautta.

Äänitteen toistaminen:

- 1. Saat kuvat näkyviin näyttöön toimimalla luvussa *Kuvatiedostojen tarkasteleminen* sivulla 33 kerrotulla tavalla.
- 2. Valitse  $\blacksquare$
- 3. Valitse **Ääni** valitsemalla .
- 4. Voit kuunnella äänitteen painamalla **EL**.
- 5. Voit pysäyttää äänitteen toiston painamalla uudelleen.

## *Infrapunakuvan muokkaaminen*

Lämpökameralla otettua kuvaa voi muokata, ennen kuin se on tallennettu ja myös sen jälkeen. Voit lisätä IR-PhotoNotes-kuvia, ääni- ja tekstihuomautuksia sekä muuttaa palettia ja IR-Fusion-tilaa.

Äänihuomautuksia varten tarvitaan Bluetooth-kuuloke ja lisäksi radioyhteyden täytyy olla käytössä. Toiminto ei välttämättä ole käytettävissä kaikkialla.

Muokkaaminen:

- 1. Jos kuva on puskurimuistissa, siirry kohtaan **MUOKKAA KUVAA** > **Muokkaa kuvaa**.
- 2. Korosta kohde nuolipainikkeilla tai valitse se koskettamalla sitä kosketusnäytössä.
- 3. Tallenna muutokset tiedostoon painamalla **Ellent**.

#### <span id="page-28-0"></span>*Infrapunakuvan tallentaminen*

Kuvan tallentaminen datatiedostona:

- 1. Tarkenna haluamasi kohde tai tarkastuskohde.
- 2. Ota kuva painamalla kuvauspainiketta. Kuva on nyt puskurimuistissa, ja sen voi tallentaa tai sitä voi muokata.
- 3. Painamalla **Eleka** voit tallentaa kuvan tiedostona ja palata reaaliaikaiseen näkymään.

# *MicroSD-muistikortti*

Poista Micro SD -muistikortti lämpökamerasta painamalla lyhyesti kortin reunaa. Kortin pitäisi ponnahtaa osittain ulos, kun se vapautetaan. Vedä kortti varovasti ulos korttipaikasta.

Aseta Micro SD -muistikortti lämpökameraan työntämällä se paikalleen.

Micro SD -muistikortin mukana toimitetaan SD-sovitin, jonka voi asettaa tietokoneeseen tai monikäyttöiseen kortinlukijaan.

Tietojen tallennusohjeet ovat sivulla 19. Tallennetun kuvan katselu- ja poistamisohjeet ovat sivulla 33.

# *Lämpötilan mittaus*

Kaikki esineet heijastavat infrapunaenergiaa. Esineen säteilemän energian määrä vaihtelee pinnan lämpötilan ja emissiokyvyn mukaan. Lämpökamera havaitsee esineen pinnan infrapunaenergian määrän ja laskee sen perusteella arvioidun lämpötilan. Monet tavallisimmat materiaalit, kuten maalattu metalli, puu, vesi, iho ja kangas säteilevät energiaa hyvin tehokkaasti, minkä vuoksi niistä on helppo saada hyvin tarkat mittauslukemat. <sup>≥</sup>Tehokkaasti energiaa säteilevillä pinnoilla (korkea emissiokyky) emissiokertoimeksi arvioidaan 90 % (tai 0,90). Tätä lähestymistapaa ei voida soveltaa kiiltäviin pintoihin tai maalaamattomiin metalleihin, sillä niiden emissiokerroin on <sup>&</sup>lt;0,60. Nämä materiaalit eivät säteile energiaa hyvin, minkä vuoksi ne on luokiteltu alhaisen emissiivisyyden omaaviksi. Alhaisen emissiokyvyn omaavien materiaalien tarkkaa mittaamista varten on tarpeen korjata emissiokyky. Emissiokyvyn säädön ansiosta lämpökamera pystyy yleensä laskemaan tarkan arvion todellisesta lämpötilasta.

#### **Varoitus**

**Estä henkilövahingot tutustumalla todellisten lämpötilojen emissiokykytietoihin. Heijastavien kohteiden mittaustulokset ovat todellisia lämpötiloja alhaisemmat. Kohteet aiheuttavat palovamman vaaran.** 

Lisätietoa emissiokertoimista on osoitteissa http://www.fluke.com/emissivity ja http://www.fluke.com/emissivityexplanation. On suositeltavaa tutustua tähän aiheeseen, sillä se auttaa parantamaan mittausten tarkkuutta.

# <span id="page-29-0"></span>*SmartView-ohjelmisto*

SmartView®-ohjelmisto toimitetaan lämpökameran mukana ja sen voi myös ladata ilmaiseksi osoitteessa www.fluke.com/smartviewdownload. Tämän Flukelämpökameroihin tarkoitetun ohjelmiston toiminnoilla voi analysoida kuvia, järjestää tietoja ja laatia laadukkaita raportteja. SmartView-ohjelmiston avulla äänihuomautuksia ja IR-PhotoNotes™-kuvia voidaan tarkastella PC-tietokoneella. SmartView-ohjelmistolla voit viedä infrapunakuvia ja näkyviä kuvia seuraavissa tiedostomuodoissa: .jpeg, .jpg, .jpe, .jfif, .bmp, .gif, .dib, .png, .tif ja .tiff.

SmartView®-mobiilisovellus tuo käyttöön joustavuutta, kun olet poissa tietokoneeltasi tai töissä kentällä.

# *Valikot*

Valikoiden kautta käytetään lämpökuvanäyttöä, kameran toimintoja, muistin ja tallennuksen asetuksia sekä määritetään päivämäärä-, aika-, kieli-, yksikkö- ja tiedostomuotoasetukset ja lämpökameran tiedot.

## *Mitta-valikko*

Mitta-valikossa on lämpökuviin liittyvien radiometrisen lämpötilamittauksen tietojen laskemisessa ja näyttämisessä tarvittavat asetukset. Näitä asetuksia ovat lämpötila-alueen valinta, alueen laajuus ja keskipiste, emissiokerroin, taustalämpötila, läpäisy, kuumin, kylmin ja keskiarvoinen lämpötila, keskusruutu ja merkitsimet.

## *Asteikko*

Lämpökamerassa on esimääritetyt mittausalueet sekä täysi automaattinen alue. Voit valita alueen seuraavasti:

- 1. Valitse **Mittaus** > **Alue**.
- 2. Valitse joko jokin esimääritetyistä alueista tai täysi automaattinen alue valitsemalla  $\Box$ / $\Box$ .
- 3. Ota alue käyttöön painamalla painiketta **EL**.

## <span id="page-30-0"></span>*Taso/vahvistus*

Alueen keskipistettä ja laajuutta voi säätää automaattisesti ja manuaalisesti. Voit valita joko automaattisen tai manuaalisen alueen keskipisteen ja laajuuden säädön seuraavasti:

- 1. Paina **Manual**-painiketta tai valitse **Mittaus > Määritä alueen laajuus/keskipiste**.
- 2. Valitse **Automaattinen** tai **Manuaalinen** painamalla - tai -painiketta tai valitse **Määritä alueen laajuus/keskipiste**.
- 3. Vahvista valinta **El A**-painikkeella.

Manuaalisessa tilassa alueen laajuuden ja keskipisteen säädin on aktiivisena. Säädä tasoasetusta painikkeella

**2018**. Säädä vahvistusasetusta painikkeella  $\sqrt{2}$ . Lisätietoja alueen pienimmästä mahdollisesta laajuudesta on kohdassa*Yksityiskohtaiset erittelyt*.

Manuaalisessa tilassa alueen laajuutta ja keskipistettä voidaan säätää myös kosketusnäytössä. Tuo lämpötilaasteikko näkyviin napauttamalla kosketusnäytön vasenta reunaa. Säädä asetusta sormellasi. Ylintä ja alinta arvoa voi muuttaa yhtä aikaa "nipistämällä" näyttöä kahdella sormella.

#### **Lämpötilataso manuaalisessa toimintatilassa**

Kun laite asetetaan toimimaan manuaalisessa tilassa, keskipisteen asetus siirtää väliä ylös- tai alaspäin lämpötila-alueella. Manuaalitilassa nuolinäppäimet ovat aina käytettävissä, ja niillä voi säätää taso- ja vahivistusasetusta.

Aseta taso seuraavasti:

- 1. Paina , jos haluat siirtää aluetta kohti korkeampaa lämpötilatasoa.
- 2. Paina , jos haluat siirtää aluetta kohti matalampaa lämpötilatasoa.

Kun säädät manuaalista tasoa, näytön oikeassa reunassa näkyvä mitta-asteikko näyttää lämpötilavälin, kun se liikkuu eri tasoille kokonaisalueen sisällä. Katso taulukko 7.

#### **Lämpötila-alueen laajuus manuaalisessa toimintatilassa**

Manuaalisessa tilassa alueen laajuusasetusta voi säätää suurentumaan tai supistumaan valitussa paletissa kokonaisalueen puitteissa olevalla lämpötila-alueella. Säädä asetuksia kosketusnäytössä tai käyttämällä painikkeita. Manuaalitilassa nuolinäppäimet ovat aina käytettävissä, ja niillä voi säätää alueen keskipisteen ja laajuuden asetusta. Katso taulukko 7.

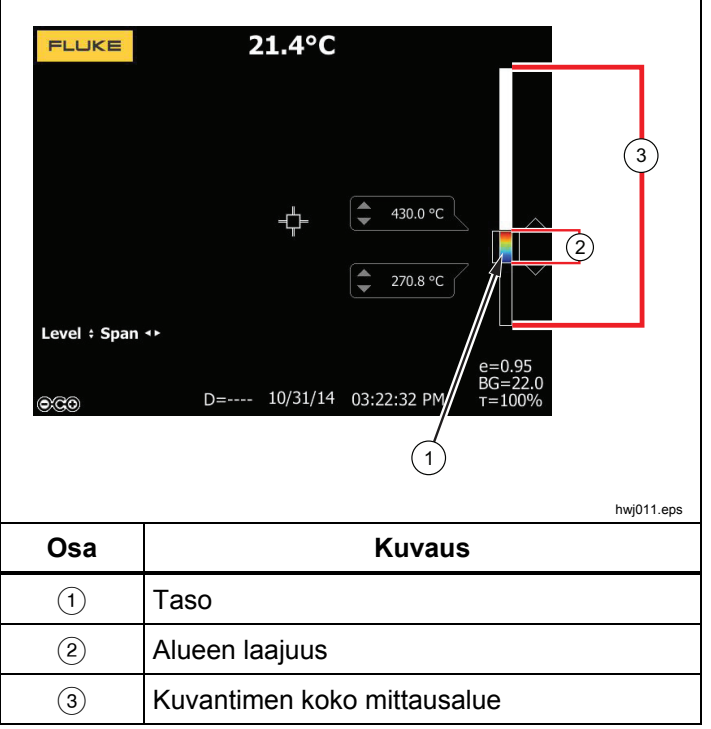

#### <span id="page-31-0"></span>**Kuva 7. Alueen laajuuden ja keskipisteen asetukset**

Aseta lämpötila-alueen laajuus seuraavasti:

- 1. Laajenna tai suurenna lämpötila-aluetta painamalla p-<br>painiketta tai käyttämällä kosketusnäyttöä.
- 2. Pienennä tai supista lämpötila-aluetta painamalla **(a**-<br>painiketta tai käyttämällä kosketusnäyttöä.

Kun säädät manuaalista väliä, näytön oikeassa reunassa näkyvä mitta-asteikko suurenee tai pienenee sen mukaisesti.

#### *Emissiokyvyn säätäminen*

Oikeat emissiokykyarvot ovat tärkeitä lämpökameran lämpötilalaskujen tarkkuuden kannalta. Pinnan emissiokyky voi vaikuttaa suuresti lämpökameran havaitsemiin lämpötiloihin. Tarkastettavan pinnan emissiokyvyn tunteminen voi mahdollistaa tarkempien mittaustulosten saamisen. Aina näin ei kuitenkaan käy.

Jos asetat arvoksi <0,60, lämpökameran näytössä näkyy  $\Lambda$  ja seuraava varoitus:

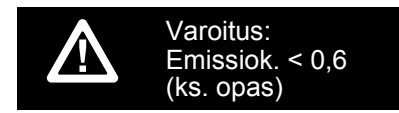

#### *Huomautus*

<span id="page-32-0"></span>*Pinnat, joiden emissiokyky on* <*0,60, vaikeuttavat todellisten lämpötilojen määrittämistä luotettavasti ja yhdenmukaisesti. Mitä alhaisempi emissiokyky on, sitä suurempi virhemahdollisuus lämpötilamittauslaskelmiin sisältyy. Tämä koskee myös tilannetta, jolloin emissiokerroin- ja taustaheijastuskorjaukset olisi tehty oikein* 

Emissiokyky määritetään suoraan antamalla jokin tavallisten materiaalien emissiokykyarvo luettelosta.

#### *Huomautus*

*Jos Näytä-asetus on Näytä kaikki, emissiokyvyn käytössä oleva asetus näkyy muodossa* <sup>ε</sup> **=x.xx***.* 

#### **Säätäminen määrän mukaan**

Aseta emissiivisyysarvo seuraavasti:

- 1. Valitse **Mittaus**> **Emissiok.** > **Säädä arvo**.
- 2. Muuta arvoa painamalla  $\Box/\Box$ .

Mukautettua emissiokerroinarvoa käytetään, kun mitään emissiokerrointaulukossa olevaa arvoa ei ole valittu.

#### **Valitseminen taulukon mukaan**

Tee valinta tavallisten materiaalien listasta seuraavasti:

- 1. Valitse **Mittaus**> **Emissiok.** > **Käytä taulukkoa**.
- 2. Korosta materiaali valitsemalla **2. Korosta materiaali valitsemalla**
- 3. Valitse materiaali painamalla **Ell**-painiketta.

## *Tausta (heijastuneen taustalämpötilan kompensointi)*

Lämpökameran heijastuneen taustalämpötilan kompensointi asetetaan Tausta-välilehdessä. Erittäin kuumat tai erittäin kylmät esineet voivat vaikuttaa esineen tai mitattavan kohteen lämpötilan mittauksen tarkkuuteen, erityisesti silloin, kun pinnan emissiokyky on alhainen. Heijastuneen taustalämpötilan säätö voi tarkentaa lämpötilan mittaustuloksia monissa tilanteissa. Lisätietoja on kohdassa *Emissiokyvyn säätäminen.*

Taustalämpötilan säätäminen:

- 1. Valitse **Mittaus** > **Taustalämpötila**.
- 2. Muuta arvoa painamalla  $\Box/\Box$ .
- 3. Kun olet valmis, valitse  $\blacksquare$  tai  $\blacksquare$  .

#### *Huomautus*

*Jos Näytä-asetus on Näytä kaikki, nykyisen heijastuneen taustalämpötilan tiedot näkyvät muodossa* **BG = xx.x**.

## <span id="page-33-0"></span>*Lähetys-/läpäisyarvon säätö*

Kun suoritat infrapunamittauksia infrapunasäteilyä läpäisevien ikkunoiden läpi, mitattavien kohteiden säteilemä infrapunaenergia ei siirry kokonaan ikkunan optisen materiaalin läpi. Jos ikkunan läpäisykerroin on tiedossa, voit säätää sen asetusta lämpökamerassa tai SmartView®-ohjelmistossa. Läpäisykertoimen säätö voi parantaa lämpötilamittauksen tarkkuutta monenlaisissa tilanteissa.

Läpäisykertoimen säätäminen:

- 1. Valitse **Mittaus** <sup>&</sup>gt;**Läpäisy**.
- 2. Säädä prosenttiarvoa välillä 10–100 % valitsemalla  $\blacksquare$ / $\blacksquare$ .
- 3. Kun olet valmis, valitse  $\blacksquare$  tai  $\blacksquare$ .

#### *Huomautus*

*Jos tietojen näyttöasetukseksi on valittu Näytä kaikki, läpäisykorjauksen käytössä oleva asetus näkyy muodossa* <sup>τ</sup> *<sup>=</sup>***xx**.

## *Pistelämpötilat*

Pistelämpötilat ovat kelluvia suurimman ja pienimmän lämpötilan ilmaisimia, jotka liikkuva näytössä lämpökuvan muutosten mukaan.

Kylmien ja kuumien pisteiden ilmaisimien ottaminen käyttöön ja poistaminen käytöstä:

- 1. Valitse **Mittaus** > **Min/Max-lämpö**.
- 2. Korosta **KÄYTÖSSÄ** tai **POIS KÄYTÖSTÄ**valitsemalla $\blacksquare/\blacksquare$ .
- 3. Valitse **Kuuma** tai **Kylmä**.
- 4. Aseta uusi arvo valitsemalla **Elia isabeta de la elita de la elita de la elita de la elita de la elita de la**

## *Keskusruutu*

Keskusruutu on säädettävä lämpötilanmittausalue (ruutu), jonka voit keskittää infrapunakuvaan. Tämä alue (ruutu) laajenee ja supistuu eri tasoille infrapunakuvassa. Alueen avulla käyttäjä näkee valitun alueen likimääräisen korkeimman (MAX), keskimääräisen (AVG) ja alimman (MIN) mitatun lämpötilan. Kun valittuna on automaattinen taso- ja vahvistustila, lämpökamera määrittää lämpökuvan lämpötilan keskipisteen ja lämpötila-alueen laajuuden automaattisesti keskiruudun parametrien mukaiseksi.

#### *Huomautus*

*Kun käytössä on keskusruutu, lämpökameran taso ja väli mukautuvat keskusruudussa näkyvän kuvan mukaisiksi.* 

<span id="page-34-0"></span>Keskusruututoiminnon ottaminen käyttöön tai poistaminen käytöstä.

- 1. Valitse **Mittaus** > **Keskiruutu**.
- 2. Korosta **KÄYTÖSSÄ** tai **POIS KÄYTÖSTÄ**valitsemalla  $\blacksquare/\blacksquare$ .
- 3. Vahvista uusi arvo **Elek**-painikkeella.

**Keskusruutu**-koon asettaminen, kun se on käytössä:

- 1. Valitse **Aseta koko** painamalla **AV**
- 2. Siirry säätönäyttöön painamalla **Elle**-painiketta.
- 3. Paina , jos haluat suurentaa **Keskusruutu**-kokoa.
- 4. Paina , jos haluat pienentää **Keskusruutu**-kokoa.
- 5. Kun olet tyytyväinen **Keskusruutu**-kokoon, paina:
	- Ota valinta käyttöön ja poistu valikosta painamalla **El**-painiketta.
	- • , jos haluat ottaa muutoksen käyttöön ja palata edelliseen valikkoon.
	- • , jos haluat peruuttaa muutokset ja palata reaaliaikaiseen näkymään.

#### *Merkit*

Näytössä on käytettävissä enintään kolme säädettävää, kiinteän lämpötilan merkkiä. Näillä merkeillä voit korostaa alueen ennen kuvan tallennusta. Merkin mahdolliset asetukset ovat Kaikki POIS, Yksi osoitin, Kaksi osoitinta tai Kolme osoitinta.

Merkin asettaminen:

- 1. Valitse **Mittaus** > **Merkit**.
- 2. Korosta joko **Kaikki POIS**, **Yksi osoitin**, **Kaksi osoitinta** tai Kolme osoitinta valitsemalla  $\blacksquare/\blacksquare$ .
- 3. Ota valinta käyttöön valitsemalla **EU**. Näkyviin tulee Siirrä merkkiä -näyttö. Näytössä näkyy Siirrä merkkiä kuvake, ja toimintopainikkeiksi tulevat **Valmis**, **Seuraava** ja **Peruuta**.

Merkin sijainnin muuttaminen näytössä:

- 1. Siirrä merkin sijaintia näytössä painamalla **30 Taletti**  $\mathbf{b}$
- 2. Korosta seuraava merkki painamalla **zaha**. Toista vaihe 1.
- 3. Suorita vaihe 2 kolmannelle merkille.
- 4. Kun olet valmis, paina **Electiva**.

## <span id="page-35-0"></span>*Kuva-valikko*

Kuva-valikon säätimillä voi käsitellä lämpökameran nestekidenäytössä näkyviä infrapunakuvia ja joitakin tallennettuja kuvatiedostoja.

#### *Huomautus*

*Tietoja, jotka on tallennettu .is2- tai .is3 muodossa, voi helposti muokata SmartViewohjelmassa. Jos kuvat on tallennettu .bmp- tai .jpg-muodossa tai videot tallennettu .avimuodossa, niiden asetukset säilyvät sellaisina kuin ne olivat kuvaus- ja tallennushetkellä.* 

## *Paletti*

Palettivalikossa voit muuttaa näytössä esitettyjen infrapunakuvien vääräväriesityksen asetuksia. Jotkin valikoimat on tarkoitettu johonkin tiettyyn käyttöön ja ne voi asettaa tarvittaessa. Valittavana on kaksi erilaista palettien esitystapaa. Katso taulukko 8. Vakiovalikoimissa värit on esitetty yhdenmukaisessa, lineaarisessa muodossa, joka mahdollistaa tietojen yksityiskohtaisen esittämisen. Ultra Contrast™ -paleteissa värien esitystapa on painotettu. Nämä valikoimat sopivat parhaiten tilanteisiin, joissa halutaan korostaa suuria lämpötilaeroja suurten ja pienten lämpötilojen voimakkailla kontrastieroilla.

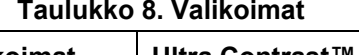

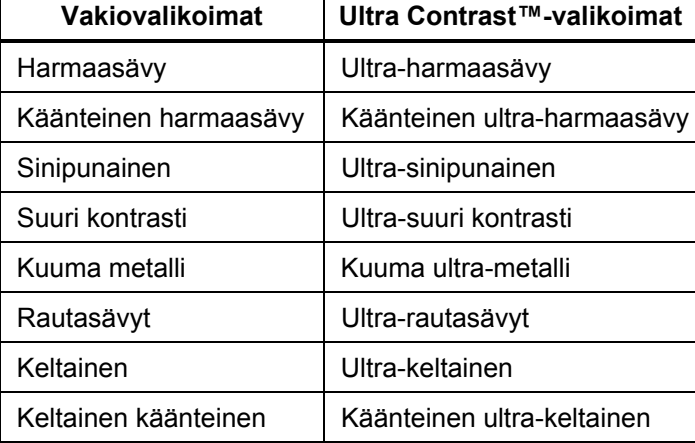

Vaihtaminen paletista toiseen:

- 1. Valitse **Kuva** > **Paletti** > **Vakio** tai **Ultra Contrast**.
- 2. Korosta paletti valitsemalla  $\Box/\Box$ .
- 3. Vahvista uusi paletti **3.** painikkeella.

Paletin värin muuttaminen:

- 1. Valitse **Kuva** <sup>&</sup>gt;**Paletti** <sup>&</sup>gt;**Aseta paletti**.
- 2. Korosta paletin väri valitsemalla  $\bigcirc$ / $\bigcirc$ .
- 3. Vahvista uusi paletin väri Elekainikkeella.

Kylläisyys, värit on toiminto, jonka asetukseksi voit määrittää pois käytöstä, vakio, punainen/sininen tai musta/valkoinen.

## <span id="page-36-0"></span>*IR-Fusion*®*-tekniikka*

 IR-Fusion®-tekniikka helpottaa infrapunakuvien tulkitsemista, analysointia ja eteenpäin välittämistä, sillä se mahdollistaa lämpökuvan ja valokuvan esittämisen rinnakkain. Lämpökameran ottaa jokaisen lämpökuvan yhteydessä myös valokuvan, joten näet tarkasti, missä mahdollinen ongelma, ja voit kertoa ongelmasta muille.

IR-Fusion®-tekniikassa on erilaisia käyttötiloja:

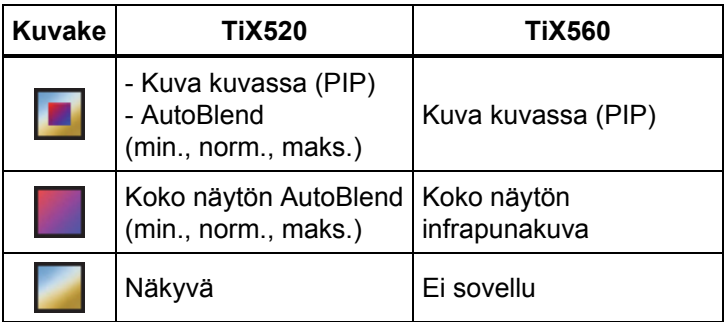

#### *Huomautus*

*Valo- ja lämpökuvaa voi muokata tai ne voi erottaa toisistaan SmartView®-ohjelmistossa sekä SmartView Mobile -ohjelmistossa, kun käytössä on .is2-tiedostomuoto.* 

IR-Fusion®-tilan valitseminen:

- 1. Valitse **Mittaus** > **Kuva** > **IR**-**Fusion**.
- 2. Korosta vaihtoehto painamalla  $\bigcirc$ / $\bigcirc$ .
- 3. Vahvista valinta **El A**-painikkeella.

#### **TiX560**

TiX560-mallissa infrapunatasoa voidaan säätää.

**REUSION**-painiketta. Vierityspalkin ääripäissä kuva näytetään Avaa IR-Fusion-tilaa säätävä vierityspalkki painamalla joko pelkästään lämpökuvana tai pelkästään valokuvana. Säätö tapahtuu portaattomasti.

## *Värihälytykset*

Lämpökamerassa on useita lämpötilan värihälytyksiä. Korkean lämpötilan värihälytys näyttää koko näkyvän kuvan ja infrapunakuvasta vain esineet tai alueet, joiden lämpötila on korkeampi kuin asetettu lämpötilan rajataso. Matalan lämpötilan (tai kastepisteen) värihälytys näyttää koko näkyvän kuvan ja infrapunakuvasta vain esineet tai alueet, joiden lämpötila on matalampi kuin asetettu lämpötilan rajataso tai kastepisteen värihälytystaso. Käyttäjän on määritettävä nämä parametrit manuaalisesti.

#### *Huomautus*

<span id="page-37-0"></span>*Lämpökamera ei tunnista ympäristön tai pinnan kastepistetasoa automaattisesti. Jos haluat käyttää matalan lämpötilan värihälytystoimintoa kastepisteen värihälytyksenä, saat parhaat tulokset, jos määrität kastepistelämpötilan manuaalisesti. Värit voivat tilanteen mukaan auttaa tunnistamaan alueet, joihin saattaa tiivistyä kosteutta.* 

Värihälytysvalikon saaminen näkyviin:

- 1. Valitse **Kuva** > **Värihäl**.
- 2. Tuo valikko näkyviin valitsemalla **EL**.

#### **Aseta korkean lämpötilan hälytys**

Korkean lämpötilan hälytyksen asettaminen:

- 1. Valitse **Kuva** > **Värihäl.** > **Aseta korkean lämmön hälyt**.
- 2. Säädä lämpötila-asetusta painamalla  $\blacksquare/\blacksquare$ .
- 3. Vahvista uusi arvo valitsemalla **Elia istera**.

#### **Matalan lämpötilan (tai kastepisteen) värihälytyksen asettaminen**

Matalan lämpötilan/kastepisteen värihälytyksen asettaminen:

- 1. Valitse **Kuva** > **Värihäl.** > **Aseta matalan lämmön hälyt**.
- 2. Säädä lämpötila-asetusta painamalla  $\Box/\Box$ .
- 3. Vahvista uusi arvo valitsemalla  $\blacksquare$  tai  $\blacksquare$ .

#### **Ulkona/sisällä-hälytys**

Jos määrität korkean ja matalan lämpötilan värihälytysten arvot, lämpökameraan on mahdollista määrittää myös värihälytysten ulkopuolella/sisäpuolella olevien arvojen asetukset.

Värihälytyksen ulkopuolella/sisällä asetuksen määrittäminen:

- 1. Valitse **Kuva** > **Värihäl.** > **Ulkopuolella** tai **Sisällä**.
- 2. Valitse

, jos haluat ottaa muutokset käyttöön ja palata reaaliaikaiseen näkymään.

, jos haluat ottaa muutoksen käyttöön ja palata edelliseen valikkoon.

, jos haluat peruuttaa muutokset ja palata reaaliaikaiseen näkymään.

## *Graafisen esityksen näyttäminen*

Näytä-valikossa on asetukset, jotka määrittävät graafisten esitysten näkymisen näytössä. Nämä asetukset ovat Näytä kaikki, Tiedot/asteikko, Vain asteikko ja Vain kuva.

Aseta näyttö seuraavasti:

- 1. Valitse **Kuva** > **Näyttö**.
- 2. Korosta vaihtoehto painamalla  $\Box/\Box$ .
- 3. Vahvista valinta valitsemalla  $\blacksquare$  tai  $\blacksquare$  .

*Huomautus Jos ominaisuudessa on KÄYTÖSSÄ/POIS KÄYTÖSTÄ -säädin, sitä on käytettävä.* 

## <span id="page-38-0"></span>*Logo*

Fluken logo näkyy näytössä sekä tallennetuissa kuvissa. Voit ottaa logon käyttöön tai poistaa sen käytöstä seuraavasti:

- 1. Valitse **Kuva** <sup>&</sup>gt;**Logo**.
- 2. Korosta Päällä tai Pois valitsemalla  $\blacksquare/\blacksquare$ .
- 3. Aseta painamalla **El al**l.

SmartView®-ohjelmiston avulla voit ladata tietokoneesta lämpökameraan mukautetun logon USB-yhteyden kautta.

## *Etäisyys*

Lämpökamerassa on lasermittari, jolla voidaan mitata kohteen etäisyys kamerasta. Laserin kantomatka on enintään 30 metriä. Etäisyyden mittayksiköksi voi valita SIjärjestelmän tai brittiläisen mittajärjestelmän yksiköt. Etäisyys tallennetaan kuvatietojen mukana kameran muistiin.

## A Varoitus

**Silmävammojen ja henkilövahinkojen estäminen:** 

- • **Älä katso lasersäteeseen. Älä suuntaa laseria suoraan tai epäsuorasti heijastavien pintojen kautta henkilöihin tai eläimiin.**
- • **Älä avaa laitetta. Lasersäde vaurioittaa silmiä. Korjauta laite ainoastaan valtuutetussa korjaamossa.**

Etäisyyden mittaaminen:

- 1. Osoita kohdetta lämpökameralla.
- 2. Paina etäisyysmittauksen painiketta.
- 3. Tarkista, että kohteessa näkyy laserin punainen piste.
- 4. Vapauta etäisyysmittauksen painike.

Etäisyys esitetään näytön alareunassa. Ellei etäisyyden mittaaminen onnistunut, alareunassa on merkintä "- - - -". Aseta lämpökamera tukevasti paikoilleen ja tee etäisyysmittaus uudelleen. Voit myös käyttää kolmijalkaa. Näyttöön tulee virheviesti, jos laser on liikkunut liikaa, koska etäisyys on liian suuri.

## *Kamera-valikko*

Kamera-valikko sisältää kameratoimintojen (kuten automaattinen tarkennus, taustavalon taso ja kohdevalo) asetukset ja säädöt.

#### *Autom. tarkennus*

Lämpökameran laserosoitin auttaa tähtäämisessä ja on osa LaserSharp™ Auto Focus System -järjestelmää. Lisäksi lämpökameran manuaalinen tarkennus toimii sekä automaattisen tarkennuksen ollessa käytössä että pois käytöstä.

#### A & Varoitus

**Älä katso suoraan laseriin, sillä se voi aiheuttaa silmävammoja tai muita vammoja. Älä suuntaa laseria suoraan tai epäsuorasti heijastavien pintojen kautta henkilöihin tai eläimiin.** 

Laserin varoitussymboli (金) tulee näkyviin näytön yläreunaan, kun etäisyysmittauksen painiketta painetaan. <span id="page-39-0"></span>LaserSharp™ Auto Focus System -järjestelmän ja laserosoittimen ottaminen käyttöön tai poistaminen käytöstä:

- 1. Valitse **Kamera** > **Autom. tarkennus**.
- 2. Korosta Päällä tai Pois valitsemalla **1944.**
- 3. **Eliza kuutat ottaa muutokset käyttöön ja palata** reaaliaikaiseen näkymään.

Kun laserosoitin on käytössä, etäisyysmittauksen painikkeella ohjataan LaserSharp Auto Focus System järjestelmää. Suuntaa lämpökamera tarkasteltavaan kohteeseen. Kohdista laserpiste tarkasteltavaan kohteeseen painamalla etäisyysmittauksen painiketta. Vapauta painike. Automaattinen tarkennusjärjestelmä kohdentaa kohteeseen nopeasti ja tarkasti.

## *Taustavalo*

Taustavalon kirkkaustasoksi voi asettaa matalan, normaalin tai korkean. Aseta taustavalo seuraavasti:

- 1. Valitse **Kamera** > **Taustavalo**.
- 2. Korosta korkea, normaali tai matala valitsemalla  $\blacksquare$
- 3. Vahvista uusi arvo **1 -painikkeella**.

## *Video*

Lämpökameralla voidaan tallentaa infrapuna- ja IR-Fusion™-kuvia SD-kortille is3- ja avi-tiedostomuodoissa.

Tallenna seuraavasti:

- 1. Valitse **Kamera** > **Video**.
- 2. Valitse **Video/Audio** tai **VAIN video** painamalla tai **var**-painiketta.

Äänen (audio) tallentamiseen tarvitaan Bluetoothkuuloke ja lisäksi radioyhteyden täytyy olla käytössä. Toiminto ei välttämättä ole käytettävissä kaikkialla.

3. Ota tallennustoiminto käyttöön koskettamalla **Tallenna video** -kohdetta.

Tallennustoiminnon merkiksi näyttöön tulee  $\boxed{II}$ kuvake.

4. Käynnistä tallennus painamalla kuvauspainiketta kerran.

Kun tallennus on käynnissä, näytössä on  $\sqrt{\sqrt{REC}}$ -kuvake.

5. Lopeta tallennus painamalla kuvauspainiketta kerran.

## <span id="page-40-0"></span>*HDMI*

HDMI® (High-Definition Multimedia Interface) on pienikokoinen audio-/videoliitäntä, joka on tarkoitettu pakkaamattomien tietojen sekä pakattujen/pakkaamattomien digitaalisten audiotietojen

siirtämiseen lämpökamerasta yhteensopivaan HDMIlaitteeseen.

Asentaminen:

- 1. Liitä mukana toimitettu HDMI-kaapeli lämpökameran HDMI-porttiin.
- 2. Liitä kaapelin toinen pää HDMI-videolaitteeseen.

## *Automaattinen kuvaustoiminto*

Automaattisen kuvaustoiminnon avulla voit määrittää lämpökameran ottamaan ja tallentamaan kuvia tai kuvasarjoja automaattisesti. Kuvaaminen voidaan käynnistää joko manuaalisesti tai määrittämällä tietty käynnistymislämpötila, jolloin kuvaaminen käynnistyy, kun lämpötila on määritettyä lämpötila-asetusta suurempi tai pienempi. Seuraavien kuvien ottamisen ja tallentamisen asetukset voidaan säätää kuvauksen käynnistystavasta riippumatta. Myös otettujen ja tallennettujen kuvien lukumäärä voidaan määrittää. Suurin mahdollinen lukumäärä riippuu vapaana olevasta tallennustilasta.

Automaattisen kuvaustoiminnon määrittäminen ja käyttö:

- 1. Valitse **Kamera** > **Automaattinen kuvaustoiminto**.
- 2. Käynnistä kuvausjakso painamalla kohtaa **Käynnistä kuvaus**.

Automaattisen kuvaustoiminnon alivalikon kohteet:

- • **Käynnistä kuvaus**: Suorittaa kameran muistiin tallennetut automaattisen kuvaustoiminnon asetukset.
- • **Aikaväli**: Määritä kuvauksen käynnistymisen aikaväli (tunnit, minuutit ja sekunnit). Valitse tunnit, minuutit ja sekunnit painamalla **ollan kakaalaala.** - tai **ollan yainiketta**.
- • **Kuvien määrä**: Määritä kerralla otettavien kuvien lukumäärä. Valitse kuvien lukumäärä manuaalisesti painamalla **oolee**-tai **oolee**-painiketta. Vaihtoehtoisesti l voit valita asetukseksi **Muistin täyttymiseen saakka**, jolloin kuvia otetaan ja tallennetaan niin kauan, että valittu muisti on täynnä tai akun varaus kuluu loppuun.
- • **Manuaalinen käynnistys**: Jos asetukseksi on valittu Manuaalinen käynnistys, käynnistä kuvasarjan automaattinen kuvaus valitsemalla **Käynnistä kuvaus**.
- • **Käynnistys lämpötilan perusteella**: Avaa asetusvalikko valitsemalla ensin *Käynnistys lämpötilan perusteella* ja sitten *Määritä käynnistyslämpötila*.

#### *Huomautus*

*Käyttäjän valitsema tiedostotyyppi ja digikameran asetukset saattavat vaikuttaa pienimpään käytettävissä olevaan aikaväliin. Eräiden yhdistelmien seurauksena tiedostokoot ovat muita suuremmat ja kuvien ottaminen ja tallentaminen kestää vastaavasti pidempään, mikä puolestaan asettaa aikavälin pituudelle tietyt reunaehdot.* 

# <span id="page-41-0"></span> $\Box$ )) *Langaton yhteys*

Lämpökamera voi muodostaa langattoman WiFi-, Bluetooth- ja Bluetooth Low Energy -yhteyden. Langaton yhteys tehostaa työskentelyä ja helpottaa tietojen jakamista. Yhteydenmuodostus on poistettu käytöstä lämpökameran toimituksen ajaksi. Palauta yhteydenmuodostus ennen ensimmäistä käyttökertaa.

Yhteydenmuodostuksen palauttaminen:

1. Kytke lämpökamera PC-tietokoneeseen, jossa on Internet-yhteys ja johon on asennettu Fluken SmartView-ohjelmisto.

SmartView havaitsee automaattisesti, ettei lämpökameran yhteydenmuodostusta ole otettu käyttöön, ja kehottaa rekisteröitymään osoitteessa www.fluke.com, jotta yhteydenmuodostus voidaan palauttaa.

- 2. Jos valitset rekisteröitymisen, SmartView avaa Fluken rekisteröitymissivun selaimeesi. Sivulla näkyvät lämpökameran sarjanumero, yhteysmuoto ja käyttöliittymän kieli.
- 3. Anna rekisteröintitiedot. Palvelin tarkistaa, voiko radioyhteyden avata kyseisessä osoitteessa. Mikäli yhteyden avaaminen on mahdollista, saat salasanan, joka täytyy kirjoittaa SmartView-ohjelmaan.

SmartView tarkistaa, että salasana on oikein, ja avaa sitten lämpökameran yhteystoiminnot.

## $\bigstar$ **Bluetooth®**

Bluetooth-yhteydellä laitteen voi liittää esimerkiksi langattomiin kuulokkeisiin. Kun yhteys on käytössä,  $\mathbf{\hat{x}}$ kuvake näkyy näytön vasemmassa yläkulmassa.

# **WiFi**

#### **WiFi™-tukiasema**

Voit lähettää kuvan langattomasti tietokoneeseen, iPhoneen tai iPadiin WiFi-yhteyden avulla. Kuvan voi avata Fluke Connect™ -sovelluksessa tai SmartViewanalysointi- ja raportointiohjelmiston avulla, jos sellainen on asennettu laitteeseen.

#### **WiFi™-verkko**

WiFi on langaton lähiverkko (WLAN), jonka välityksellä lämpökamera voi muodostaa yhteyden toisiin verkossa oleviin langattomiin laitteisiin sekä Internetiin. Langaton WiFi-verkko mahdollistaa vapaan liikkumisen verkon kantavuusalueella yhteyden katkeamatta.

<span id="page-42-0"></span>WiFi-verkko-ominaisuuden käynnistäminen:

- 1. Valitse **Asetukset** <sup>&</sup>gt;**Langaton yhteys** <sup>&</sup>gt;**WiFi** <sup>&</sup>gt;**WiFiverkko**.
- 2. Korosta **PÄÄLLÄ** valitsemalla **//...**
- 3. Etsi lämpökameran kantomatkan alueella olevat verkot valitsemalla **Valitse**.
- 4. Valitse verkko painamalla  **tai -** painiketta.
- 5. Muodosta tai katkaise yhteys painamalla El painiketta.
- 6. Anna salasana järjestelmän kehotteesta.

## *Muisti-valikko*

Muisti-valikon kautta pääset tarkastelemaan tallennettuja kuvia, ääni- ja tekstihuomautuksia sekä IR-PhotoNotes™ kuvia. Muistiin tallennetut tiedostot näytetään suurina esikatselukuvina. Selaa kuvia kosketusnäytössä ja avaa kuva koskettamalla sitä.

Muuta digikuvan ja lämpökuvan asetusta ja näytä sitten kaikki kuvat samassa muodossa.

Kuvake kertoo, että lämpökuvan tai IR-Fusion®-kuvan mukana on tallennettu ylimääräisiä kohteita.

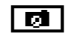

**IR-PhotoNotes-kuva** 

Äänihuomautukset

## *Kuvatiedostojen tarkasteleminen*

Voit tarkastella muistikorttiin tallennettuja kuvia seuraavasti:

1. Valitse **Muisti**.

- 2. Korosta tarkasteltavan tiedoston esikatselukuva painamalla **- tai - painiketta**.
- 3. Tarkastele tiedostoa painamalla **F2**.

## *Kuvatiedostojen muokkaaminen*

Tallennettuja tiedostoja voi muokata täsmälleen samoin kuin reaaliaikaisesti otettuja kuvia. Niihin voi myös lisätä IR-PhotoNotes™-kuvia.

## *Kuvatiedostojen poistaminen*

Voit poistaa yhden tiedoston muistikortilta seuraavasti:

- 1. Valitse **Muisti**.
- 2. Korosta poistettavan tiedoston esikatselukuva painamalla **-** tai **-** painiketta.
- 3. Avaa **Poista**-valikko valitsemalla .
- 4. Korosta **Valittu kuva** ja paina . Lämpökamera antaa kehotteen jatkaa tai peruuttaa.
- 5. Poista tiedosto valitsemalla **El quidelleen**.

Voit poistaa kaikki muistissa olevat kuvat seuraavasti:

- 1. Valitse **Muisti**.
- 2. Valitse  $\boxed{P2}$ .
- 3. Korosta **Kaikki kuvat** ja paina **Elia -**painiketta. Lämpökamera antaa kehotteen jatkaa tai peruuttaa.
- 4. Poista kaikki muistissa olevat tiedostot painamalla **El**-painiketta.

## <span id="page-43-0"></span>*Asetukset-valikko*

Asetukset-valikossa käyttäjä voi muuttaa yleisiä asetuksia, kuten lämpötilan mittayksikköä, tallennettujen tietojen tiedostomuotoja, tallennuskohdetta, automaattisen sammutuksen asetusta, WiFi- ja Bluetooth-asetuksia sekä päivämäärän, kellonajan ja kielen asetuksia. Tässä valikossa on myös osa, jossa näkyvät lämpökameran tiedot, esimerkiksi mallinumero, sarjanumero ja laitteistoohjelmaversio. Sertifikaatit ja lisenssit löytyvät tästä valikosta.

## *Yksiköt*

Vaihda lämpötilayksikkö seuraavasti:

- 1. Valitse **Asetukset** > **Yksiköt**.
- 2. Korosta vaihtoehto painamalla  $\Box/\Box$ .
- 3. Ota vaihtoehto käyttöön valitsemalla **ELL**.

## *Tiedostomuoto*

Tiedot voi tallentaa sisäiseen muistiin, Micro SD muistikorttiin tai USB-Flash-muistiin eri tiedostomuodoissa. Mahdolliset kuvamuodot ovat .bmp, .jpg ja .is2. Nämä asetukset säilyvät. kun videokameran virta katkaistaan tai kytketään.

Vaihda tiedostomuoto seuraavasti:

- 1. Valitse **Asetukset** > **Tied.muoto**.
- 2. Korosta vaihtoehto painamalla  $\Box/\Box$ .
- 3. Ota vaihtoehto käyttöön painamalla **3.**

Jos kuvat on tallennettu .is2-tiedostomuodossa, kaikki tiedot on yhdistetty yhteen tiedostoon. Siksi niiden sisältämiä tietoja voi helposti muuttaa ja analysoida SmartView-ohjelmassa. Tämä tiedostomuoto kokoaa yhteen infrapunakuvan, radiometriset lämpötilatiedot, digikuvan, äänihuomautukset sekä IR-PhotoNotes™ kuvat.

Jos tarvitset kooltaan pienemmän tiedoston, jonka erottelutarkkuus on mahdollisimman hyvä, valitse .bmptiedostomuoto. Jos tarvitset kooltaan vielä tätäkin pienemmän tiedoston, tietoja ei tarvitse muuttaa eikä kuvanlaatu tai erottelutarkkuus ole ensisijaisen tärkeää, valitse .jpg-tiedostomuoto.

Jos kuvien tiedostomuoto on .bmp tai .jpg, ne voidaan lähettää sähköpostitse ja avata useimmissa PC- ja Mactietokoneissa ilman erikoisohjelmistoja. Nämä tiedostomuodot eivät mahdollista tietojen täydellistä analysointia tai muuttamista.

IS2-tiedostot voidaan lähettää sähköpostitse ja avata SmartView- tai Fluke Connect -ohjelmistolla. Tämä tiedostomuoto on kaikkein monikäyttöisin. Jos haluat lisätietoja SmartView-analyysi- ja raportointiohjelmasta, tutustu Fluken Internet-sivustoon tai kysy Flukelta, miten voit ladata SmartView-analysointi- ja raportointiohjelman ilmaiseksi.

# <span id="page-44-0"></span> $(1)$

#### *Automaattinen sammutus*

Automaattisen sammutuksen ajastin on käyttäjän määritettävissä oleva LCD-näytöstä ja virrasta erillinen toiminto.

#### *Huomautus*

*Automaattinen sammutustoiminto poistuu käytöstä automaattisesti, kun lämpökamera kytketään verkkovirtaan.* 

Voit määrittää automaattisen sammutustoiminnon seuraavasti:

- 1. Valitse **Asetukset** > **Aut. sammutus**.
- 2. Korosta **LCD-aikakatkaisu** tai **Virrankatkaisu**painamalla **(** - tai **)**-painiketta.
- 3. Määritä ajastimen ajaksi 1–120 minuuttia valitsemalla  $\blacksquare$ / $\blacksquare$ .
- 4. Aseta painamalla .

#### *Paikannus*

Lämpökamerassa on useita paikallisia asetuksia:

- Päivämäärä
- Aika
- Kieli
- Desimaalierotin.

#### **Päivämäärä**

Päivämäärä voidaan näyttää kahdessa eri muodossa: **KK/PP/YVV** tai **PP/KK/VV**.

Aseta päivämäärä seuraavasti:

- 1. Valitse **Asetukset** > **Päiväys**.
- 2. Aseta päivämäärämuoto valitsemalla  $\Box/\Box$ .
- 3. Vahvista uusi muoto **51 -**painikkeella.
- 4. Korosta **Aseta päiväys** valitsemalla /.
- 5. Avaa Aseta päiväys -valikko valitsemalla **EU**.
- 6. Korosta päivä, kuukausi tai vuosi painamalla **(\*** tai **\*)**<br>painiketta.
- 7. Muuta asetuksia painamalla **ooleen kai ee**-painiketta.
- 8. Vahvista päivämäärä ja poistu valikosta valitsemalla .

#### **Aika**

Aseta kellonaika seuraavasti:

1. Valitse **Asetukset** > **Aika**.

Ajalle on valittavissa kaksi eri esitysmuotoa: 24 tuntinen tai 12-tuntinen. Aseta ajan muoto seuraavasti:

- 2. Korosta ajan muoto painamalla  $\Box/\Box$ .
- 3. Valitse **Ella**-painikkeella.
- 4. Korosta **Aseta aika**.
- 5. Avaa Aseta aika -valikko valitsemalla **Elgeria**.

<span id="page-45-0"></span>6. Korosta tunnit tai minuutit painamalla **T**-tai **D**-<br>painiketta.

12-tuntisessa muodossa ajaksi voi määrittää AP tai IP.

- 7. Muuta asetusta painamalla  $\blacksquare$  tai  $\blacksquare$ .
- 8. Ota muutos käyttöön painamalla **ELL**.

#### **Kieli**

Voit vaihtaa näytön kielen seuraavasti:

- 1. Valitse **Asetukset** > **Kieli**.
- 2. Korosta asetus valitsemalla  $\blacksquare$  tai  $\blacksquare$ .
- 3. Aseta uusi kieli painamalla **Elleri**.

#### **Desimaalierotin.**

Valitse desimaalierottimeksi piste tai pilkku.

- 1. Valitse **Asetukset** > **Paikalliset asetukset**.
- 2. Korosta asetus valitsemalla  $\blacksquare$  tai  $\blacksquare$ .
- 3. Vahvista käytettävä desimaalierotin painamalla  $\blacksquare$ painiketta.

## *Kuvatallennus*

Tallennusasetuksissa voit valita, tallennatko kuvat sisäiseen muistiin, microSD-muistikortille tai USB-Flashmuistiin.

- 1. Valitse **Asetukset** > **Kuvatallennus**.
- 2. Muuta asetusta painamalla  $\blacksquare$  tai  $\blacksquare$ .
- 3. Valitse uusi tallennusasetus valitsemalla **Elle**.

## *Lisäasetukset*

#### **Tiedostonimen etuliite**

Oletustiedostonimen edessä on liite IR\_. Voit halutessasi muuttaa tätä 3-merkkistä etuliitettä kosketusnäytön näppäimistön avulla.

#### **Palauta tiedostonimi**

Voit palauttaa tiedostonumeroksi 00001.

#### **Tehdasasetukset**

Poistaa kaikki käyttäjän määrittämät asetukset ja palauttaa tehdasasetukset.

#### **Lämpökameran tiedot**

Voit tarkastella lämpökameran versiotietoja, sertifiointeja ja lisenssejä Asetukset-valikossa.

Lämpökameran tietojen näyttäminen:

1. Valitse **Asetukset** <sup>&</sup>gt;**Kehittynyt** <sup>&</sup>gt;**Kameran tiedot**.

- 2. Korosta **Versio** valitsemalla **AVI**.
- 3. Voit tuoda näyttöön mallinumeron, sarjanumerot ja laitteistoversion sisältävät tietoruudun valitsemalla **F1**
- 4. Sulje tietoruutu valitsemalla **Elekter**.

Voit tarkastella elektronisia sertifikaatteja seuraavasti:

- 1. Valitse **Asetukset** <sup>&</sup>gt;**Kehittynyt** <sup>&</sup>gt;**Kameran tiedot**.
- 2. Korosta **Sertifikaatit** valitsemalla **8. Korosta**
- 3. Tuo lämpökameran sertifikaatit sisältävä tietoruutu esiin painamalla **El P**-painiketta.
- 4. Sulje tietoruutu valitsemalla **Elekter**.

Lisenssitietojen näyttäminen:

- 1. Valitse **Asetukset** <sup>&</sup>gt;**Kehittynyt** <sup>&</sup>gt;**Kameran tiedot**.
- 2. Korosta **Lisenssit** valitsemalla **AV**
- 3. Tuo näkyviin tietoruutu ja luettelo avoimen lähdekoodin ohjelmistolisensseistä valitsemalla **EL**.
- 4. Siirry tietyn lisenssin kohdalle valitsemalla  $\bigcirc$ / $\bigcirc$ .
- 5. Voit tuoda näyttöön tietyn lisenssisopimuksen koskettamalla lisenssin nimeä näytössä.
- 6. Sulje tietoruutu valitsemalla **Elekter**.

#### **Parallaksisäätö**

Lisävarusteena on saatavana linssejä, joiden avulla parallaksisäätöä voidaan tarkentaa kuvan kohdistamiseksi mahdollisimman täsmällisesti.

- 1. Valitse **Asetukset** > **Lisäasetukset** > **Parallaksisäätö**.
- 2. Suorita säätö noudattamalla näyttöön tulevia ohjeita.

#### **Kuvanparannus**

TiX560-mallissa on kaksi kuvanparannustoimintoa: kuvantarkennus ja SuperResolution.

Kuvantarkennustoiminto poistaa sumentumat ja parantaa kuvan laatua jälkikäsittelemällä kuvaa. Tästä toiminnosta on suurin hyöty korkeilla lämpötila-alueilla. Kun kuvantarkennus on käytössä, viive saattaa olla useita sekunteja.

SuperResolution-toiminto tuottaa 640 x 480 pikselin kuvan 320 x 240 pikselin ilmaisimella hyödyntämällä mikroliikkeitä. Tuloksena saadut kuvat voidaan näyttää TiX560-kameralla. TiX520-kameralla otetut SuperResolution-kuvat voidaan näyttää SmartViewohjelmistossa. Kun SuperResolution on käytössä, kameran viive on noin 10 sekuntia.

Asettaminen:

- 1. Valitse **Asetukset** > **Lisäasetukset** > **Kuvanparannus.**
- 2. Muuta asetusta painamalla **oolanista tai voim**-painiketta tai koskettamalla kohdetta näytössä.
- 3. Valitse uusi asetus painamalla **Elek**-painiketta tai valitsemalla kosketusnäytössä **Valmis**.

#### <span id="page-47-0"></span>**Suodatustila**

Suodatusasetukseksi voidaan valita alhainen, keskitasoinen tai suuri. Sopiva suodatusasetus parantaa kameran herkkyyttä ja takaa paremmat kuvat. Kun otat kuvia, huolehdi, että lämpökamera on tukevasti paikallaan. Asettaminen:

- 1. Valitse **Asetukset** > **Lisäasetukset** > **Suodatustila**.
- 2. Muuta asetusta painamalla  $\blacksquare$  tai  $\blacksquare$ -painiketta tai koskettamalla kohdetta näytössä.
- 3. Valitse uusi asetus painamalla **Elia -**painiketta tai valitsemalla kosketusnäytössä **Valmis**.

## *Langaton Fluke Connect™ -järjestelmä*

Lämpökamera tukee langatonta Fluke Connect™ järjestelmää (ei välttämättä käytettävissä kaikissa paikoissa). Fluke Connect™ yhdistää Fluken testaustyökalut langattomasti älypuhelin- tai tablettitietokonesovellukseen. Sen ansiosta voit tarkastella infrapunakameralla otettuja kuvia älypuhelimen tai tablettitietokoneen näytössä, tallentaa kuvia Fluke Cloud™ -pilvipalvelun kautta kunkin laitteen EquipmentLog™ historialokiin sekä jakaa kuvia tiimin jäsenten kesken.

## *Fluke Connect -sovellus*

Fluke Connect™ -sovellus toimii Apple- ja Androidtuotteissa. Sovellus on ladattavissa Applen App Storesta ja Google Play -sivustolta.

Fluke Connectin käytön aloittaminen:

1. Aseta langaton Fluke Connect™ -SD-kortti lämpökameraan.

- 2. Kytke lämpökameran virta.
- 3. Valitse älypuhelimessa **Asetukset > Wi-Fi**.
- 4. Valitse Wi-Fi-verkko, jonka nimen alussa on sana "Fluke".
- 5. Siirry Fluke Connect™ -sovellukseen ja valitse luettelosta Thermal Imager.

Nyt voit ottaa kuvia lämpökameralla.

- 6. Ota kuva painamalla kameran kuvauspainiketta. Kuva on nyt puskurimuistissa, ja sen voi tallentaa tai sitä voi muokata.
- 7. Tallenna kuva ja näytä se puhelinsovelluksessa painamalla  $\mathbf{H}$ .

Lisätietoja sovelluksen käyttämisestä on osoitteessa www.flukeconnect.com.

## *Fluke Connect -laitteet*

Fluke Connect -sovellusta tukevan työkalun löytäminen:

- 1. Käynnistä jokainen langaton työkalu, jos sitä ei vielä ole tehty, ja varmista, että langaton toiminto on käytössä. Käyttöohjeita on kunkin työkalun käyttöoppaassa.
- 2. Käynnistä lämpökamera.
- 3. Valitse kamerassa **Valikko** > **Fluke Connect**.
- 4. Valitse painamalla  $\rightarrow$  tai  $\rightarrow$  -painiketta tai valitsemalla kosketusnäytössä **Käynnistä**.

Fluke Connect -painike alkaa vilkkua. Kun haku on valmis, lämpökameran näyttöön tulee luettelo niiden <span id="page-48-0"></span>työkalujen nimistä ja tunnuksista, jotka ovat 20 metrin etäisyydellä kamerasta. Haku saattaa kestää useita minuutteja.

- 5. Korosta työkalu painamalla **(▲)** tai (▼)-painiketta tai koskettamalla sen nimeä näytössä.
- 6. Valitse työkalu painamalla F1 -painiketta tai valitsemalla kosketusnäytössä **Valmis**.

Näkyviin tulee muokkaustoiminto. Lämpökamera näyttää ja tallentaa valittujen työkalujen tiedot oletusarvoisesti.

Valinnan muokkaaminen:

- 1. Korosta työkalun nimi valitsemalla  $\Box$   $\Box$ .
- 2. Paina F1 painiketta tai valitse kosketusnäytössä **Muokkaa**. Muokkausvalikossa voit joko tuoda näkyviin mittaustiedot ja/tai tallentaa ne SD-muistikortille.

Langattoman toiminnon kuvake ja jokaisen valitun langattoman työkalun reaaliaikainen mittaus tulevat näyttöön.

# *Etäohjaus*

Lämpökameran näyttöä voi tarkastella tietokoneella, johon on asennettu SmartView -ohjelmisto, sekä puhelimen Fluke Connect -mobiilisovelluksella. TiX560lämpökameraa voi myös kauko-ohjata SmartView ohjelmiston tai Fluke Connect -sovelluksen välityksellä.

Asentaminen:

1. Liitä mukana toimitettu USB-kaapeli lämpökameran USB-porttiin.

- 2. Liitä kaapelin toinen pää tietokoneen USB-porttiin.
- 3. Aloita videon suoratoisto tietokoneessa valitsemalla SmartView®-ohjelmiston pudotusvalikosta **Etänäyttö**.

Lämpökameran näytön kauko-ohjaus ja tarkasteleminen:

- 1. Asenna tietokoneeseesi SmartView®-ohjelmiston uusin versio, jos et ole sitä vielä tehnyt.
- 2. Liitä mukana toimitettu USB-kaapeli lämpökameran USB-porttiin.
- 3. Liitä kaapelin toinen pää tietokoneen USB-porttiin. -kuvake tulee näkyviin SmartView®-työtilaan.  $\mathbf{v}$
- 4. Valitse pudotusvalikosta **Etänäyttö**.

#### **Vain TiX560**

- 5. Käytä käyttöliittymän painikkeita ja kosketusnäyttöä samoin kuin itse lämpökamerassa.
- 6. Lisätietoja käyttöliittymän toiminnoista on ohjelmiston ohjetiedostoissa.

# *Kunnossapito*

Lämpökamera ei tarvitse huoltoa.

## A A Varoitus

**Älä avaa tuotetta, sillä se voi aiheuttaa silmävammoja tai muita vammoja. Lasersäde vaurioittaa silmiä. Korjauta laite ainoastaan valtuutetussa korjaamossa.** 

## <span id="page-49-0"></span>*Laitteen pinnan puhdistaminen*

Pyyhi pinta kostealla liinalla ja miedolla pesuaineliuoksella. Älä käytä hankaavia aineita, isopropyylialkoholia tai liuottimia kotelon tai linssin/ikkunan puhdistamiseen.

## *Pariston käsitteleminen*

## **Varoitus**

**Henkilövahinkojen varan takia ja tuotteen turvallisen käsittelyn takaamiseksi on noudatettava seuraavia ohjeita:** 

- **Älä aseta akkukennoja ja akkuyksiköitä lämmönlähteen tai avotulen lähelle. Älä laita akkua/paristoa auringon valoon.**
- **Älä pura tai murskaa akkukennoja ja akkuyksiköitä.**
- **Jos Tuotetta ei käytetä pitkään aikaan, poista akut, jotta ne eivät vuoda ja vahingoita Tuotetta.**
- **Kytke akkulaturi verkkovirtaan ennen laitetta tai akkua.**
- • **Käytä akun lataukseen ainoastaan Fluken hyväksymää adapteria.**

• **Pidä akkukennot ja akkuyksiköt puhtaana ja kuivana. Puhdista likaiset liittimet kuivalla ja puhtaalla liinalla.** 

## **Varotoimi**

**Älä altista tuotetta lämmönlähteille tai liian kuumille tiloille (esimerkiksi auringonpaisteeseen jätetyt autot), sillä ne voivat vaurioittaa tuotetta.** 

Litiumioniakku toimii parhaalla mahdollisella tavalla, kun noudatat seuraavia ohjeita:

- Älä säilytä kuvanninta kytkettynä laturiin yli 24 tunnin ajan, sillä tämä voi lyhentää pariston käyttöikää.
- Lataa lämpökameraa vähintään kahden tunnin ajan kuuden kuukauden välein, sillä se pidentää akun käyttöikää. Jos akkua ei käytetä, sen varaus purkautuu noin kuudessa kuukaudessa. Pitkään säilytettyjä akkuja on ladattava 2–10 kertaa, ennen kuin ne latautuvat täyteen varaukseensa.
- Käytä tuotetta aina määritetyllä lämpötila-alueella.
- Älä säilytä akkuja erittäin kylmissä olosuhteissa.
- Älä yritä ladata akkuja erittäin kylmissä olosuhteissa.

## **Varotoimi Laitetta tai akkua ei saa hävittää polttamalla.**

# <span id="page-50-0"></span>*Yleiset erittelyt*

#### **Lämpötila**

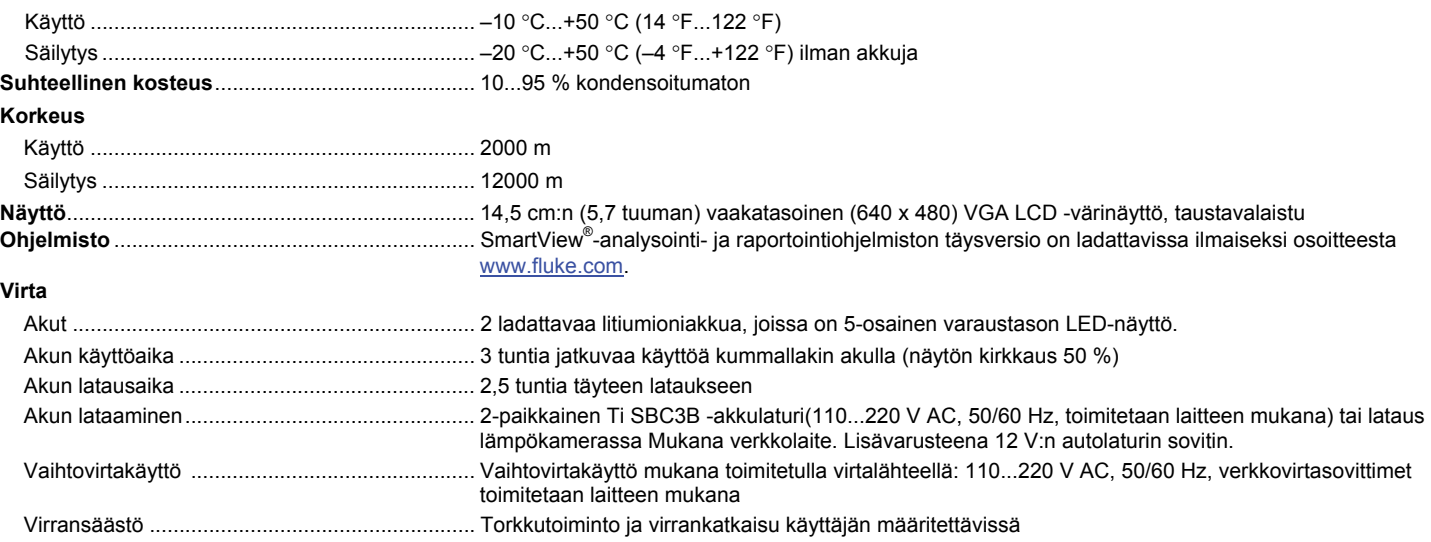

*TiX520, TiX560 Käyttöohje* 

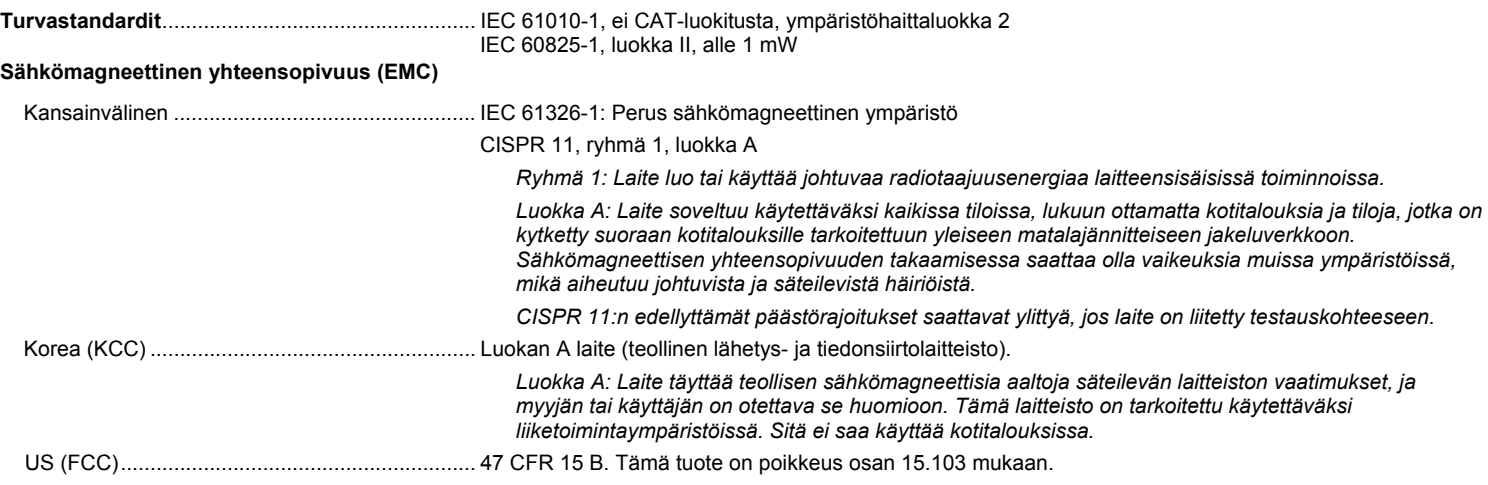

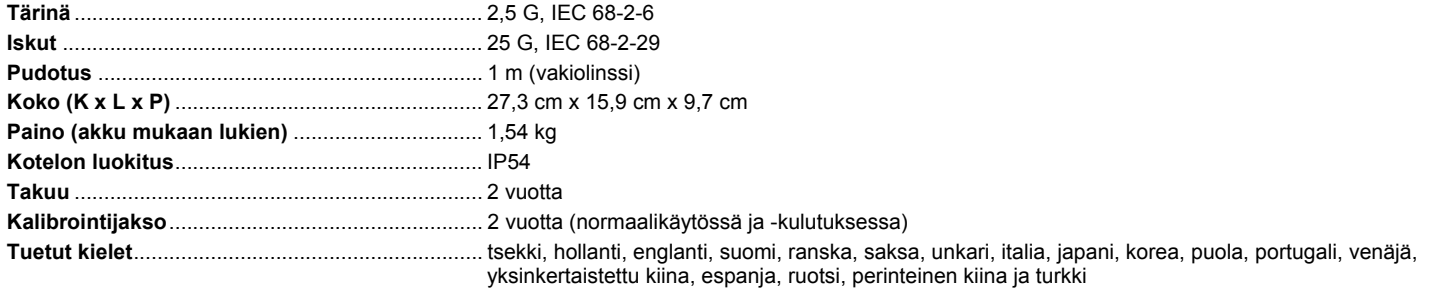

# <span id="page-52-0"></span>*Yksityiskohtaiset erittelyt*

#### **Lämpötilan mittaus**

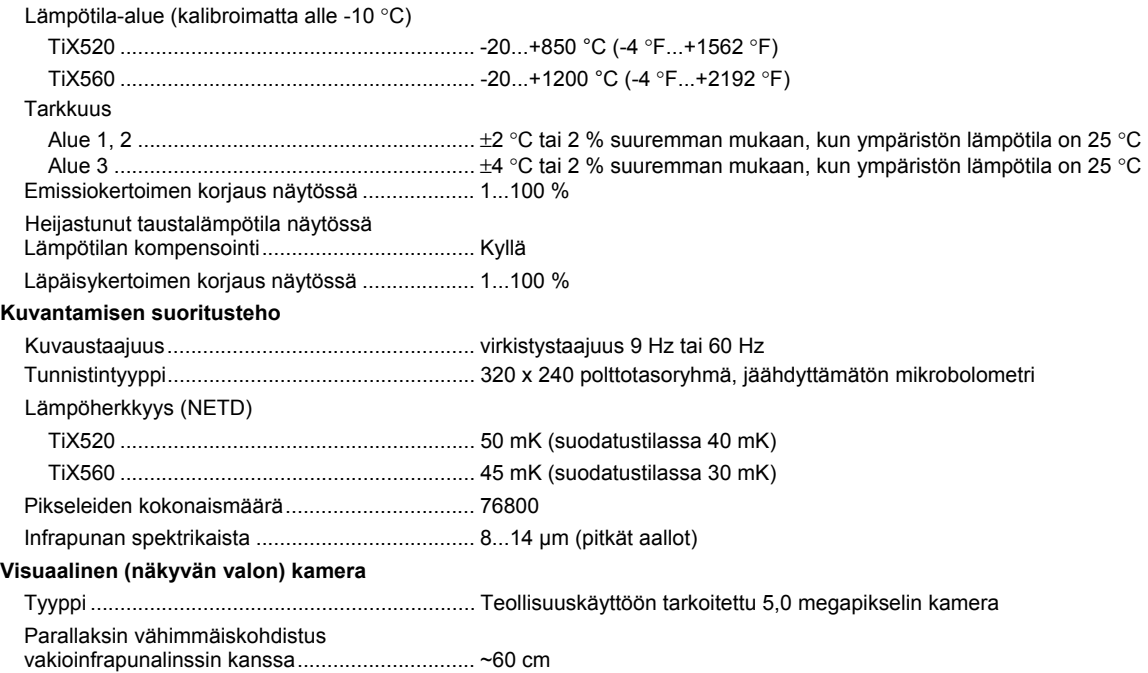

#### **Infrapunalinssit**

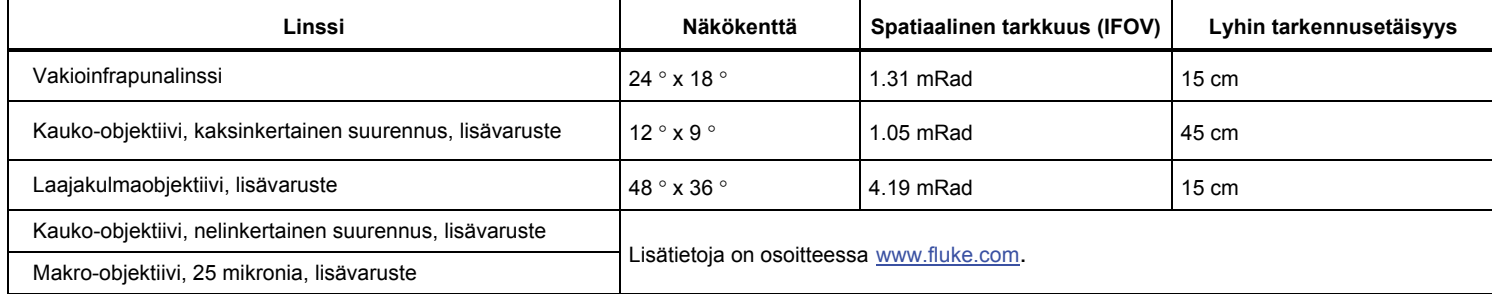

#### **Tarkennusmekanismi**

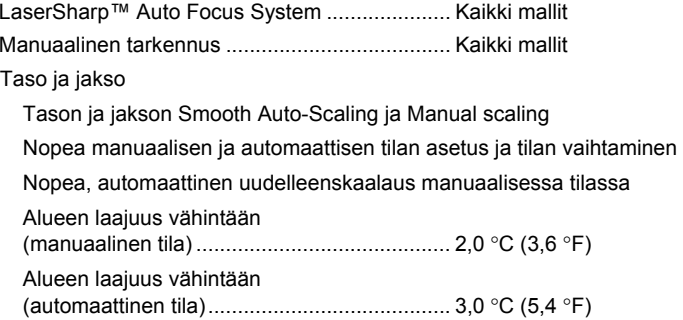

#### **Kuvan ja datan tallennus**

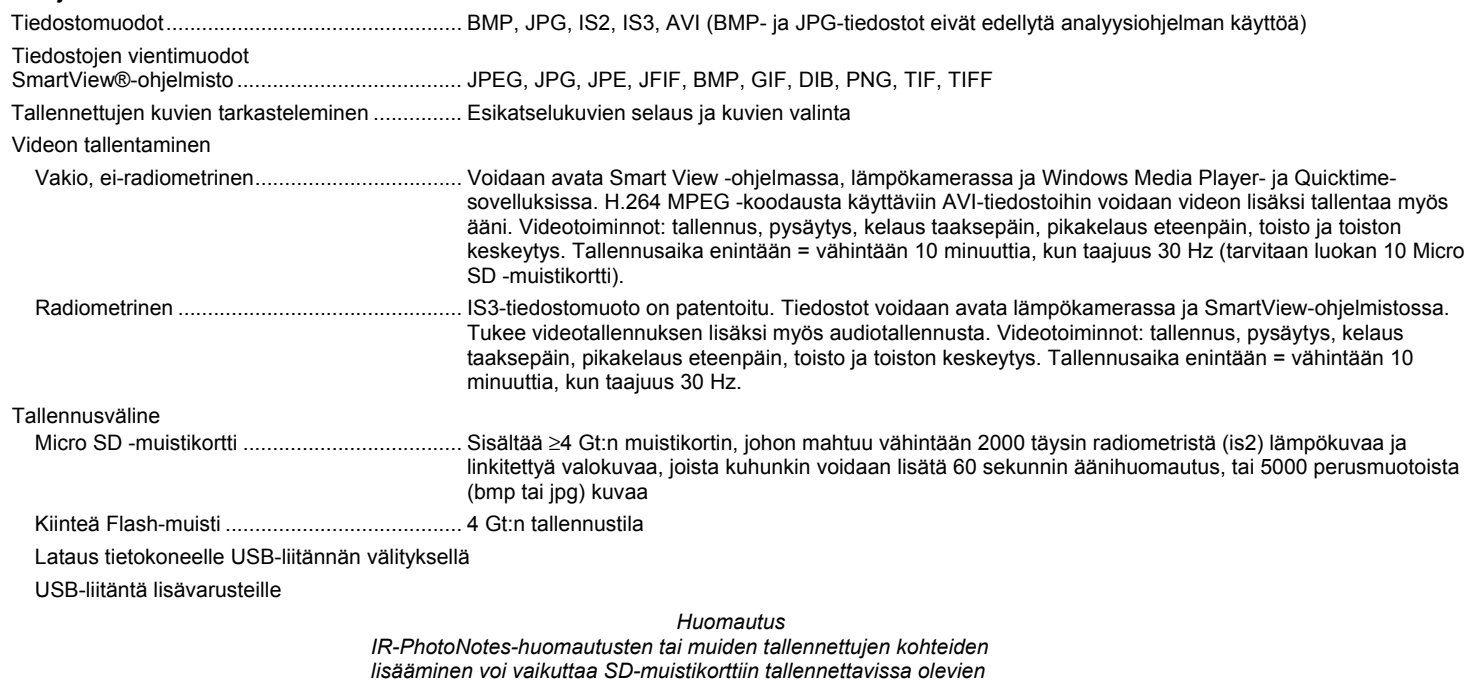

*tiedostojen määrään.*